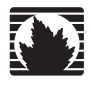

Juniper Networks Intrusion Detection and Prevention

IDP 75, 250, 800, and 8200 Installation Guide

*Releases 4.1r2a and 4.2 April 2008*

**Juniper Networks, Inc.**

1194 North Mathilda Avenue Sunnyvale, CA 94089 USA 408-745-2000 **www.juniper.net**

Part Number: 530-023834-01

#### Copyright Notice

Copyright © 2008 Juniper Networks, Inc. All rights reserved.

Juniper Networks, the Juniper Networks logo, NetScreen, and ScreenOS are registered trademarks of Juniper Networks, Inc. in the United States and other countries. All other trademarks, service marks, registered trademarks, or registered service marks in this document are the property of Juniper Networks or their respective owners. All specifications are subject to change without notice. Juniper Networks assumes no responsibility for any inaccuracies in this document or for any obligation to update information in this document. Juniper Networks reserves the right to change, modify, transfer, or otherwise revise this publication without notice.

#### FCC Statement

The following information is for FCC compliance of Class A devices: This equipment has been tested and found to comply with the limits for a Class A digital device, pursuant to part 15 of the FCC rules. These limits are designed to provide reasonable protection against harmful interference when the equipment is operated in a commercial environment. The equipment generates, uses, and can radiate radio-frequency energy and, if not installed and used in accordance with the instruction manual, may cause harmful interference to radio communications. Operation of this equipment in a residential area is likely to cause harmful interference, in which case users will be required to correct the interference at their own expense.

The following information is for FCC compliance of Class B devices: The equipment described in this manual generates and may radiate radio-frequency energy. If it is not installed in accordance with Juniper Networks' installation instructions, it may cause interference with radio and television reception. This equipment has been tested and found to comply with the limits for a Class B digital device in accordance with the specifications in part 15 of the FCC rules. These specifications are designed to provide reasonable protection against such interference in a residential installation. However, there is no guarantee that interference will not occur in a particular installation.

If this equipment does cause harmful interference to radio or television reception, which can be determined by turning the equipment off and on, the user is encouraged to try to correct the interference by one or more of the following measures:

- Reorient or relocate the receiving antenna.
- **Increase the separation between the equipment and receiver.**
- Consult the dealer or an experienced radio/TV technician for help.
- Connect the equipment to an outlet on a circuit different from that to which the receiver is connected.

Caution: Changes or modifications to this product could void the user's warranty and authority to operate this device.

#### Disclaimer

THE SOFTWARE LICENSE AND LIMITED WARRANTY FOR THE ACCOMPANYING PRODUCT ARE SET FORTH IN THE INFORMATION PACKET THAT SHIPPED WITH THE PRODUCT AND ARE INCORPORATED HEREIN BY THIS REFERENCE. IF YOU ARE UNABLE TO LOCATE THE SOFTWARE LICENSE OR LIMITED WARRANTY, CONTACT YOUR JUNIPER NETWORKS REPRESENTATIVE FOR A COPY.

# **Table of Contents**

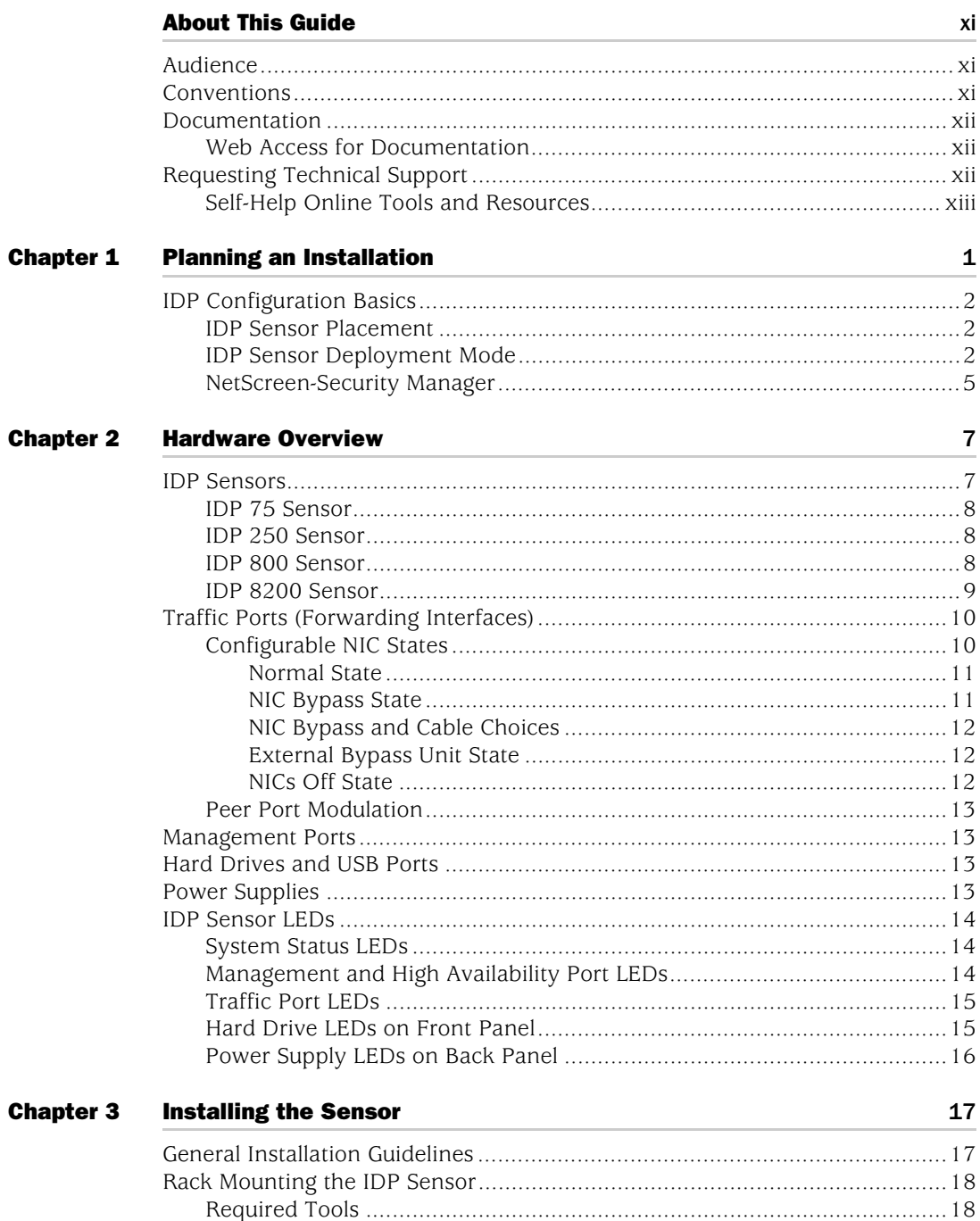

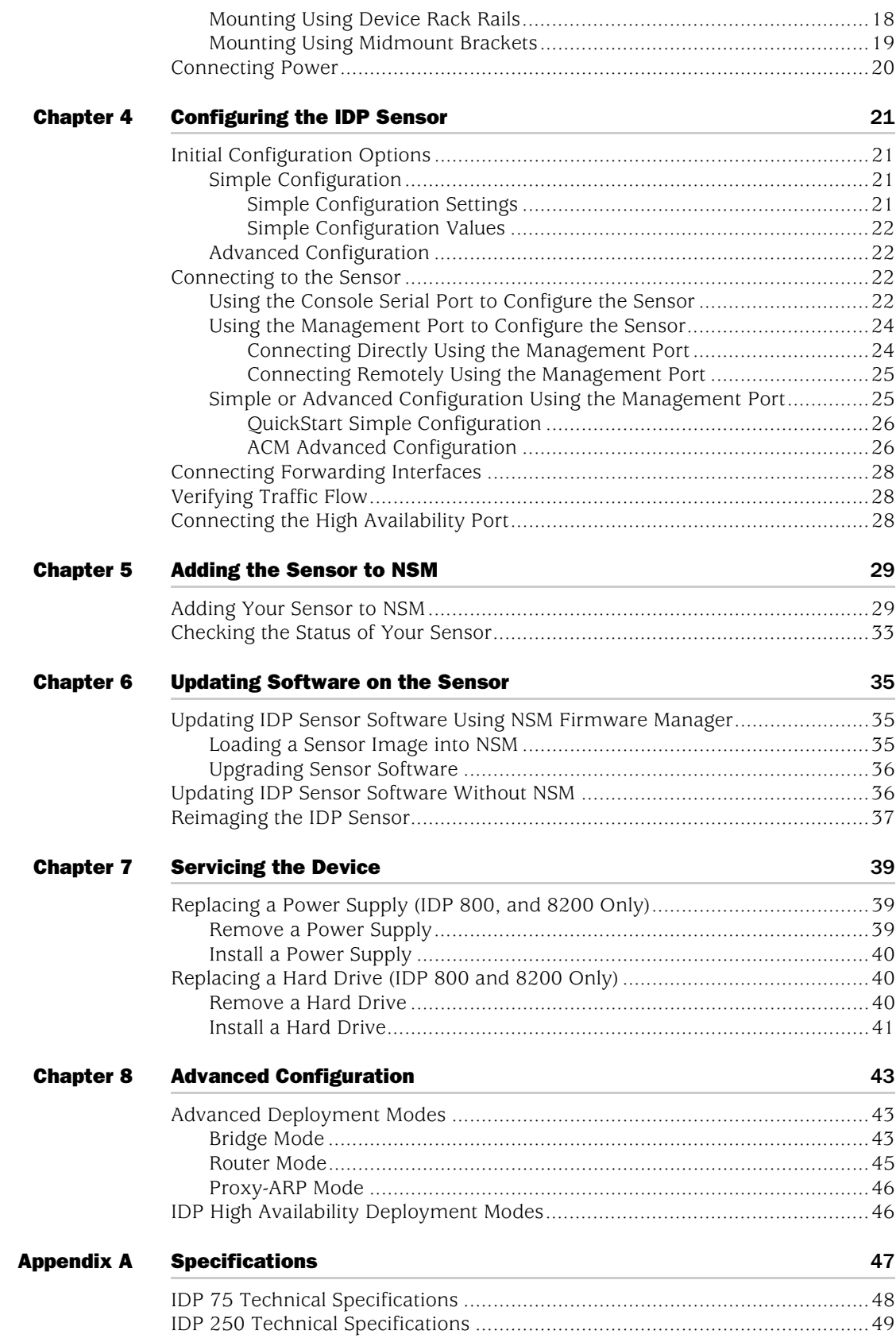

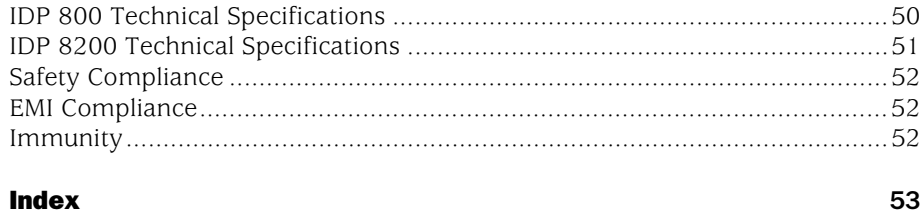

IDP 75, 250, 800, and 8200 Installation Guide

# List of Figures

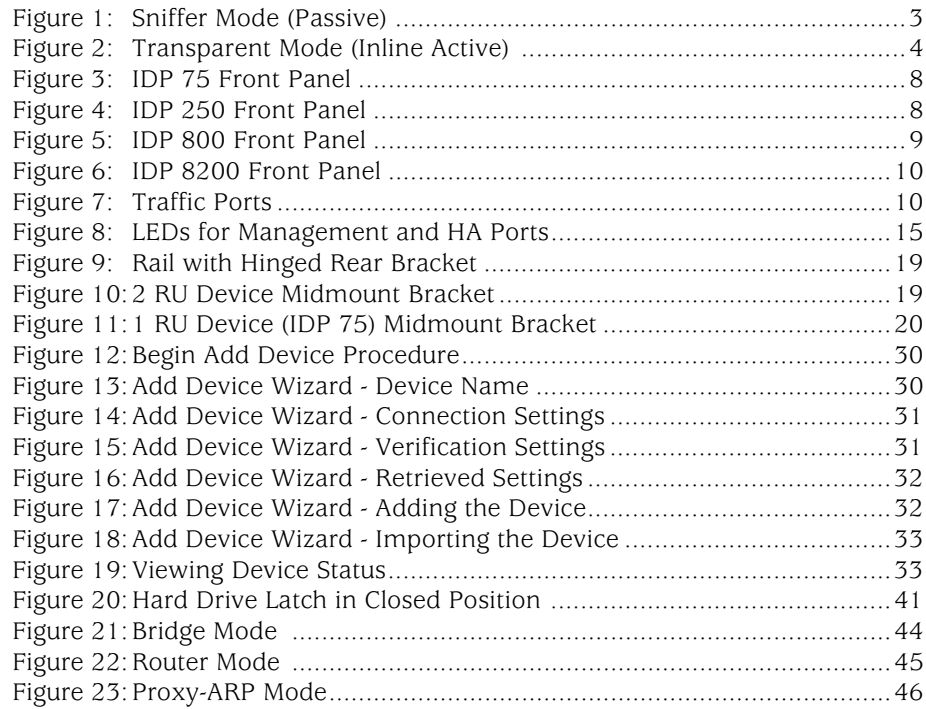

IDP 75, 250, 800, and 8200 Installation Guide

# List of Tables

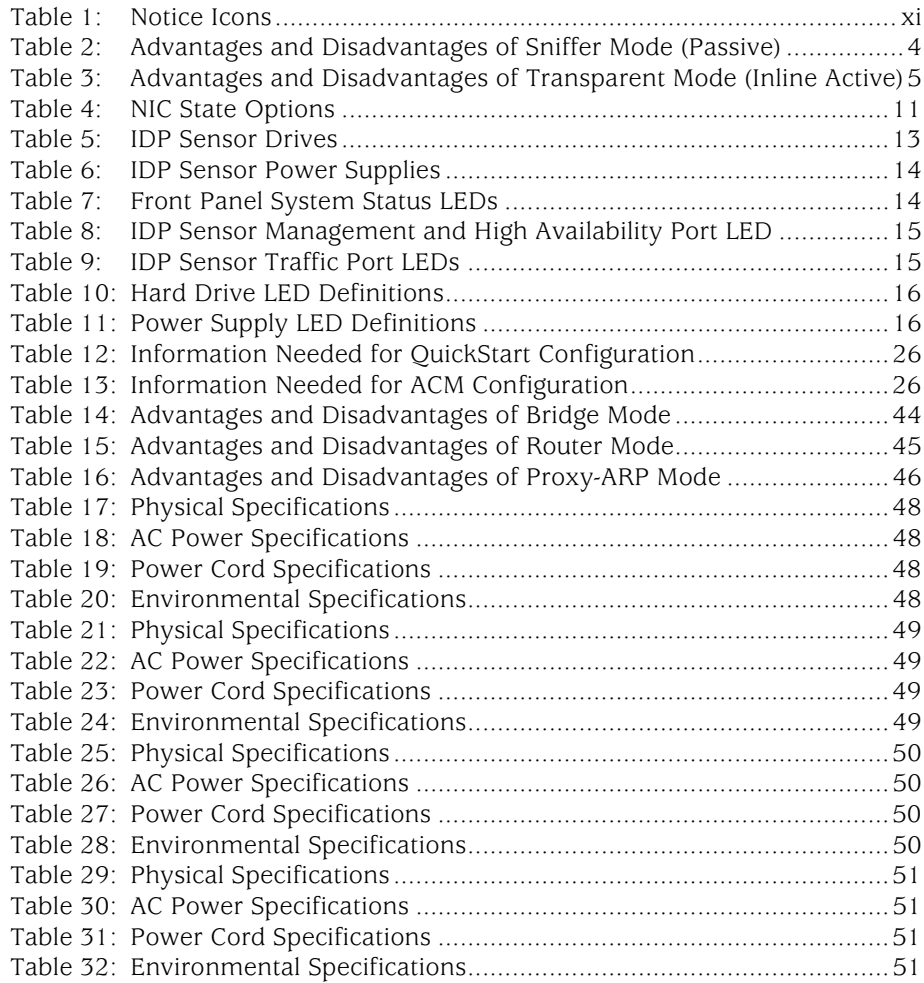

IDP 75, 250, 800, and 8200 Installation Guide

# <span id="page-10-0"></span>About This Guide

This guide describes the physical features of Juniper Networks Intrusion Detection and Prevention (IDP) solution: the IDP 75, IDP 250, IDP 800, and IDP 8200 sensors. It also explains how to install, configure, update/reimage, and service the IDP system.

This preface has the following sections:

- [Audience on page xi](#page-10-1)
- [Conventions on page xi](#page-10-2)
- [Documentation on page xii](#page-11-0)
- [Requesting Technical Support on page xii](#page-11-2)

#### <span id="page-10-1"></span>Audience

<span id="page-10-4"></span>This guide is intended for experienced system and network specialists.

#### <span id="page-10-2"></span>Conventions

The term *sensor* is used to denote an IDP 75, 250, 800, or 8200 appliance.

<span id="page-10-5"></span>Table 1 defines notice icons used in this guide.

#### <span id="page-10-3"></span>Table 1: Notice Icons

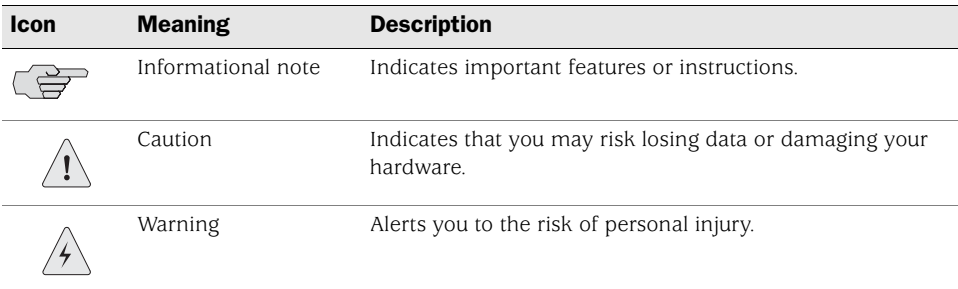

#### <span id="page-11-0"></span>Documentation

This guide is shipped in the box with all new IDP sensors. It provides the basic procedures for getting your IDP system running.

With each major software release, Juniper Networks provides the IDP Documentation CD. The CD contains the documentation set in PDF format.

The IDP documentation set includes the following books:

- *Release Notes*—Contain the latest information about features, changes, known problems and resolved problems. If the information in the *Release Notes* differs from the information found in the documentation set, follow the *Release Notes.*
- *Intrusion Detection and Prevention Concepts & Examples Guide*—Explains basic concepts of the IDP system and provides examples of how to use the system.
- *IDP 75, 250, 800, and 8200 Installation Guide* (this manual)—Describes the hardware components of the IDP 75, 250, 800, and 8200 sensors. Provides instructions for rack-mounting, cabling, basic configuration, management server installation, and user interface installation.
- **Online Help**—Available through the IDP Appliance Configuration Manager (ACM). The online help provides explanations for sensor configuration options as well as step-by-step directions for performing common tasks.

#### <span id="page-11-1"></span>*Web Access for Documentation*

To view the documentation on the Web, go to: <http://www.juniper.net/techpubs/software/management/idp/>

#### <span id="page-11-3"></span><span id="page-11-2"></span>Requesting Technical Support

Technical product support is available through the Juniper Networks Technical Assistance Center (JTAC). If you are a customer with an active J-Care or JNASC support contract, or are covered under warranty, and need post sales technical support, you can access our tools and resources online or open a case with JTAC.

- JTAC policies—For a complete understanding of our JTAC procedures and policies, review the JTAC User Guide located at <http://www.juniper.net/customers/support/downloads/710059.pdf>.
- Product warranties—For product warranty information, visit <http://www.juniper.net/support/warranty/>.
- JTAC hours of operation—The JTAC centers have resources available 24 hours a day, 7 days a week, 365 days a year.

#### <span id="page-12-0"></span>*Self-Help Online Tools and Resources*

For quick and easy problem resolution, Juniper Networks has designed an online self-service portal called the Customer Support Center (CSC) that provides you with the following features:

- Find CSC offerings: <http://www.juniper.net/customers/support/>
- [Search for known bugs:](http://www2.juniper.net/kb/) http://www2.juniper.net/kb/
- Find product documentation: <http://www.juniper.net/techpubs/>
- Find solutions and answer questions using our Knowledge Base: <http://kb.juniper.net/>
- Download the latest versions of software and review your release notes: <http://www.juniper.net/customers/csc/software/>
- Search technical bulletins for relevant hardware and software notifications: <http://www.juniper.net/alerts/>
- Join and participate in the Juniper Networks Community Forum: <http://www.juniper.net/company/communities/>
- Open a case online in the CSC Case Manager: <http://www.juniper.net/customers/cm/>
- To verify service entitlement by product serial number, use our Serial Number Entitlement (SNE) Tool: <https://tools.juniper.net/SerialNumberEntitlementSearch/>

#### *Opening a Case with JTAC*

You can open a case with JTAC on the Web or by telephone.

- Use the Case Manager tool in the CSC at http://www.juniper.net/customers/cm/.
- Call 1-888-314-JTAC (1-888-314-5822—toll free in USA, Canada, and Mexico).

For international or direct-dial options in countries without toll-free numbers, visit us at [http://www.juniper.net/customers/support/requesting-support/](http://www.juniper.net/support/requesting-support.html).

IDP 75, 250, 800, and 8200 Installation Guide

### <span id="page-14-3"></span><span id="page-14-1"></span><span id="page-14-0"></span>Chapter 1 Planning an Installation

This chapter provides an overview of IDP configuration options. This chapter has the following sections:

- [Installation Roadmap on page 1](#page-14-2)
- [IDP Configuration Basics on page 2](#page-15-0)

#### <span id="page-14-2"></span>Installation Roadmap

This section provides a high-level roadmap of an IDP sensor installation. With each step is a reference to more information.

- 1. Install the NetScreen-Security Manager (NSM) server onto a dedicated host or hosts. See the *NetScreen-Security Manager Installation Guide* for installation instructions.
- 2. Install the NSM GUI on a Windows or Linux client machine. See the *NetScreen-Security Manager Installation Guide* for installation instructions.
- 3. Decide on a place in your network for the sensor. Choose which mode you will run. See [Chapter 4, "Installing the Sensor," on page 17.](#page-30-3)
- 4. Install the sensor on a rack. See [Chapter 4, "Installing the Sensor," on page 17.](#page-30-3)
- 5. Log into the sensor using the console port to run the EasyConfig script. This script lets you specify a sensor mode, IP address, netmask, default gateway, and date or time. See ["Using the Console Serial Port to Configure the Sensor"](#page-35-4)  [on page 22](#page-35-4). You can use the default login name (root) and password (abc123) for the sensor.
- 6. (Optional) If you want to change your default login and password, change port speeds, or do more advanced configuration of the sensor, use a Web browser to log into the sensor's Appliance Configuration Manager (ACM). You can reach it by typing https://*SensorIPAddress* in the Address or Location box of your browser.
- 7. Start the NSM GUI. The default login ID is **super**. Use the password you specified when you installed the NSM server.

8. Add the sensor as an object in NSM using the Add Device wizard. Select **Device Manager > Security Devices** from the left navigational pane, and then click the **+** button. See ["Adding Your Sensor to NSM" on page 29](#page-42-3). The Add Device Wizard creates a database entry in NSM for the sensor, imports the sensor's configuration, and loads the Juniper Networks Recommended policy onto the sensor. At that point, your sensor is actively protecting your network.

To improve the performance and accuracy of your protection, use the *IDP Concepts & Examples Guide* and the *NetScreen-Security Manager Administrator's Guide* to tailor your security policy to your network.

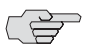

**NOTE:** You must update your attack objects to get the latest protection.

#### <span id="page-15-0"></span>IDP Configuration Basics

This section provides an introduction to IDP configuration basics. An IDP configuration consists of the following components:

- **IDP sensor placement**—Decide where to position the sensor in the network.
- **IDP sensor placement mode**—Decide to use passive or active mode when deploying your IDP sensor.
- **NetScreen-Security Manager**—Use NetScreen-Security Manager (NSM) to administer the sensor.

#### <span id="page-15-1"></span>*IDP Sensor Placement*

Juniper Networks IDP sensor is an ideal solution to be implemented inline between gateway firewalls and DMZ or internal networks. IDP sensor placement is an important part of the installation.

You should choose a location for your IDP sensor based on your existing network hardware and the networks you want to protect. The examples provided in this guide place the IDP sensor behind the firewall or router.

#### <span id="page-15-2"></span>*IDP Sensor Deployment Mode*

IDP sensors can be installed individually or in high availability (HA) clusters of two or more.

For configurations without high availability, you can deploy the IDP sensor as a passive sniffer or as an active gateway.

**Passive Mode**—The sniffer mode is passive. In sniffer mode, the IDP is not directly involved with packet flow. While it can send resets, protection is not guaranteed as attacks may have already happened before the reset can be acted upon. In addition, attacker machines may ignore resets.

To use an IDP sensor as a passive intrusion detection system without prevention capabilities, deploy the sensor in passive sniffer mode to monitor and log network traffic. If the sensor is attached to a network switch, you must configure the switch to mirror all traffic to that port. The IDP sensor defaults to sniffer mode.

■ **Active mode**—The gateway (inline) mode is active. This mode takes full advantage of IDP attack prevention capabilities and multimethod detection mechanisms.

With inline modes, the sensor is directly involved in the packet flow. The sensor can stop attacks by dropping malicious packets before they reach their target.

Inline sensors are typically configured in transparent mode. For other inline modes, see ["Advanced Configuration" on page 43.](#page-56-4)

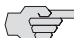

**NOTE:** For IDP 8200 Release 4.2, only transparent mode is available.

One step in setting up IDP on your network is to decide on a deployment mode. [Figure 1](#page-16-0) and [Figure 2](#page-17-0) illustrate the possible deployment modes and their primary advantages and disadvantages.

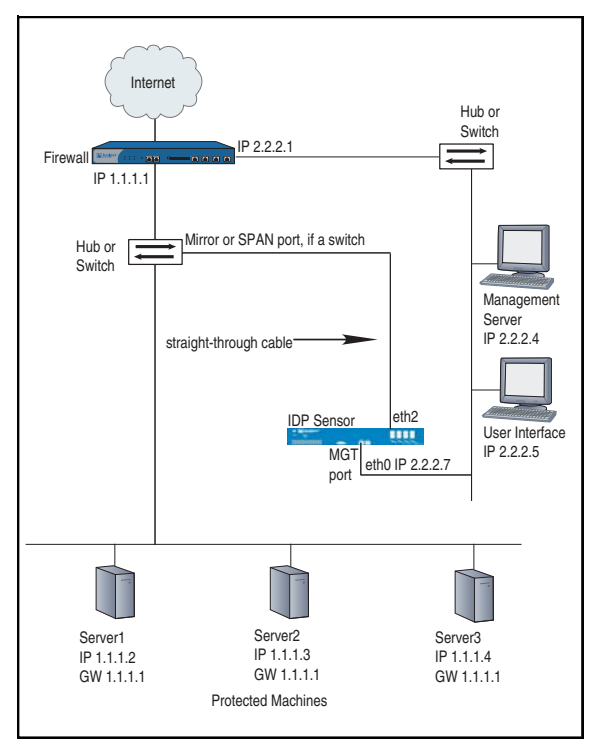

<span id="page-16-0"></span>Figure 1: Sniffer Mode (Passive)

[Table 2](#page-17-1) lists the advantages and the disadvantages of using the sensor in passive sniffer mode.

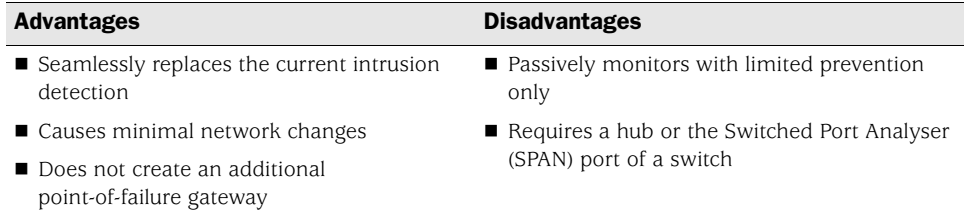

#### <span id="page-17-1"></span>Table 2: Advantages and Disadvantages of Sniffer Mode (Passive)

■ Monitors and logs suspicious network activity

<span id="page-17-0"></span>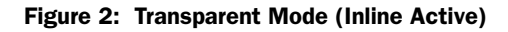

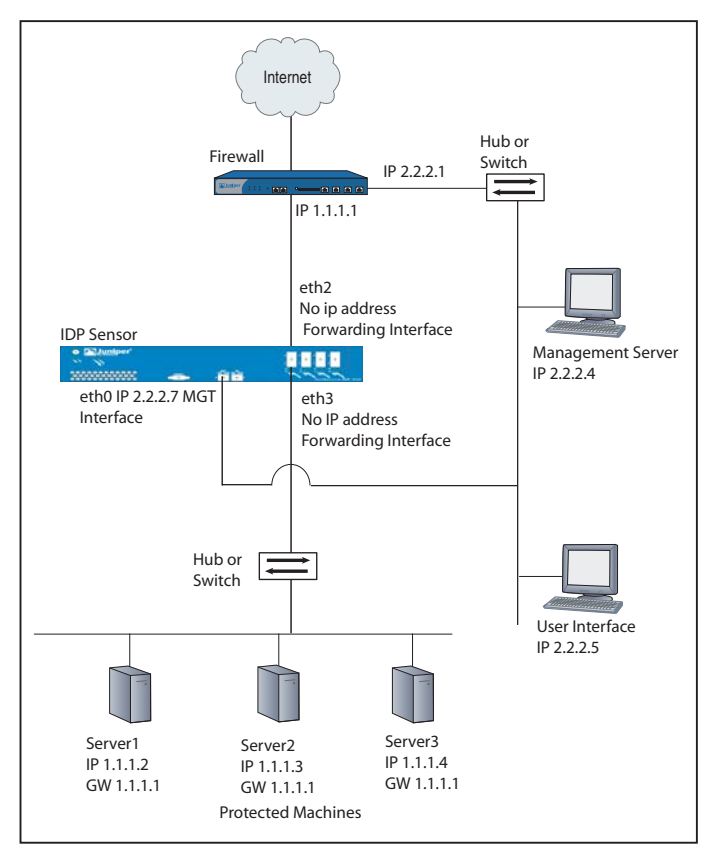

[Table 3](#page-18-1) lists the advantages and the disadvantages of using the sensor in active transparent (inline) mode.

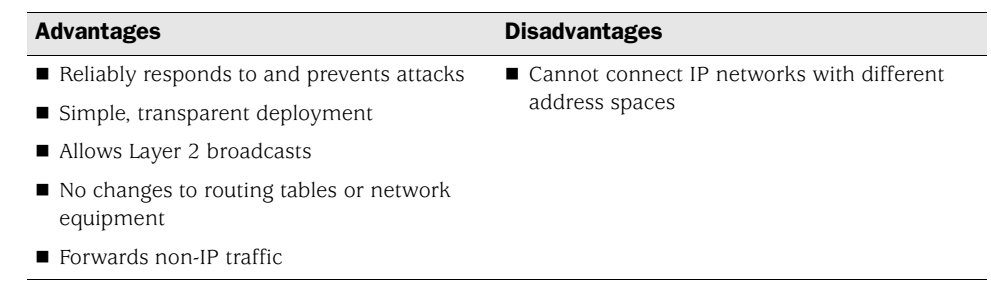

#### <span id="page-18-1"></span>Table 3: Advantages and Disadvantages of Transparent Mode (Inline Active)

### <span id="page-18-0"></span>*NetScreen-Security Manager*

Use NetScreen-Security Manager to administer the sensor. See the *NetScreen-Security Manager Administrator's Guide* to tailor your security policy to your network. See the *IDP Concepts & Examples Guide* to improve the performance and accuracy of your protection.

IDP 75, 250, 800, and 8200 Installation Guide

## <span id="page-20-1"></span><span id="page-20-0"></span>Chapter 2 Hardware Overview

This chapter provides detailed descriptions of the Juniper Networks IDP sensors and their components.

This chapter has the following sections:

- [IDP Sensors on page 7](#page-20-2)
- [Traffic Ports \(Forwarding Interfaces\) on page 10](#page-23-0)
- [Management Ports on page 13](#page-26-1)
- [Hard Drives and USB Ports on page 13](#page-26-2)
- [Power Supplies on page 13](#page-26-3)
- **[IDP Sensor LEDs on page 14](#page-27-0)**

#### <span id="page-20-2"></span>IDP Sensors

This section provides an overview of the following IDP sensors:

- [IDP 75 Sensor on page 8](#page-21-0)
- [IDP 250 Sensor on page 8](#page-21-1)
- [IDP 800 Sensor on page 8](#page-21-2)
- **[IDP 8200 Sensor on page 9](#page-22-0)**

Each sensor contains a USB port you can use for reimaging the sensors.

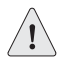

**CAUTION:** Both the console serial port and the management network interface port use the same RJ-45 connector. Do not plug a network cable into the console serial port.

#### <span id="page-21-0"></span>*IDP 75 Sensor*

The IDP 75 sensor is optimal for small networks or low-speed network segments. [Figure 3](#page-21-3) shows the following features:

- One console serial port
- One management network interface port
- One USB port
- Two copper Ethernet ports (10/100/1000 Mbps)

#### <span id="page-21-3"></span>Figure 3: IDP 75 Front Panel

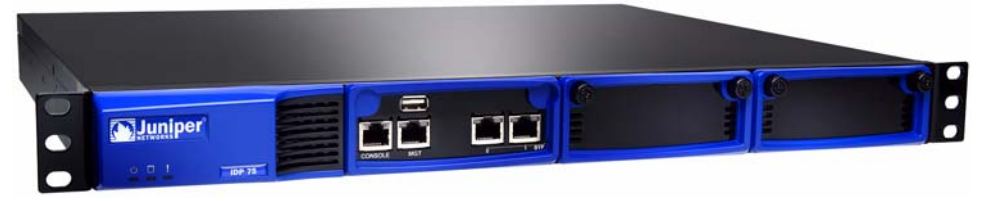

#### <span id="page-21-1"></span>*IDP 250 Sensor*

The IDP 250 sensor is optimal for medium central sites or large branch offices. [Figure 4](#page-21-4) shows the following features:

- One console serial port
- One management network interface port
- One dedicated high availability port
- One USB port
- Two IOC slots (each IOC containing four gigabit ports)

#### <span id="page-21-4"></span>Figure 4: IDP 250 Front Panel

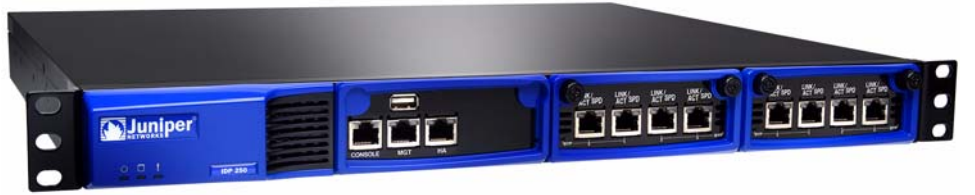

#### <span id="page-21-2"></span>*IDP 800 Sensor*

The IDP 800 sensor is optimal for medium-to-large central sites or high-traffic areas. [Figure 5](#page-22-1) shows the following features:

- One console serial port
- One management network interface port
- One dedicated high availability port
- One USB port
- Two IOC slots (each IOC containing four gigabit ports)
- Two built-in copper Ethernet ports (10/100/1000 Mbps)

#### <span id="page-22-1"></span>Figure 5: IDP 800 Front Panel

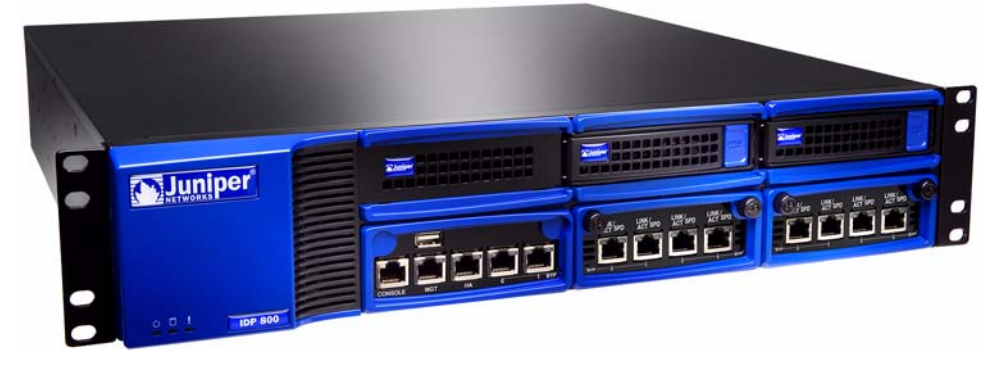

#### <span id="page-22-0"></span>*IDP 8200 Sensor*

The IDP 8200 sensor is optimal for large central sites or high-traffic areas. [Figure 6](#page-23-2)  shows the following features:

- One console serial port
- One management network interface port
- One dedicated high availability port
- One USB port
- Four IOC slots (each IOC supports 16 copper/fiber 1-Gbit ports, one 10Gbit card with copper/fiber 1Gbit ports, or two 10Gbit cards with copper\fiber 1Gbit ports)

<span id="page-23-2"></span>Figure 6: IDP 8200 Front Panel

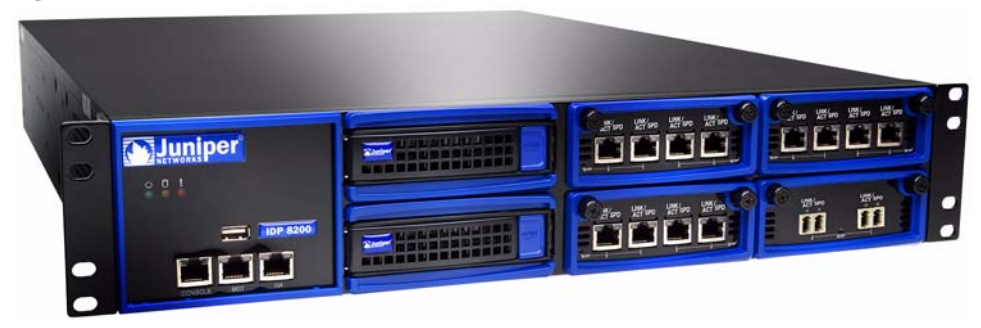

#### <span id="page-23-0"></span>Traffic Ports (Forwarding Interfaces)

The IDP 75, 250, 800, and 8200 sensors have traffic ports (forwarding interfaces), which are located on the front of each device. Sensors can have a combination of copper and fiber ports.

#### <span id="page-23-3"></span>Figure 7: Traffic Ports

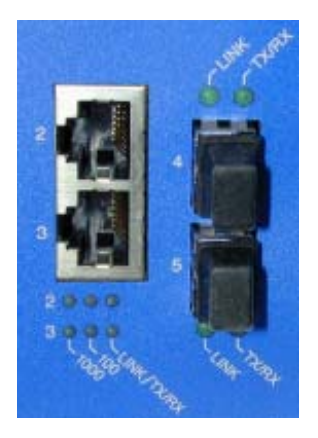

#### <span id="page-23-4"></span><span id="page-23-1"></span>*Configurable NIC States*

Copper port pairs on the IDP 75, 250, 800, and 8200 can be configured to take specified actions when the sensor becomes unavailable. Using the Appliance Configuration Manager (ACM), you can configure how the sensor responds when it is shut down gracefully and how it responds when there is a failure.

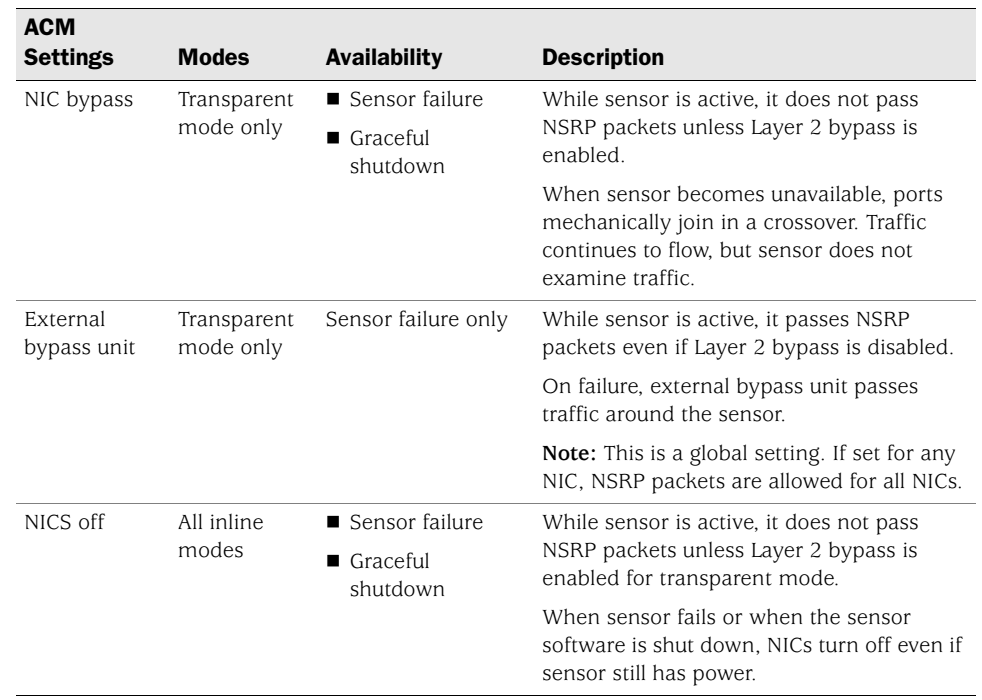

#### <span id="page-24-2"></span>Table 4: NIC State Options

#### <span id="page-24-0"></span>Normal State

When the IDP is active and NICs are in the normal state, NICs only pass Layer 2 traffic if in transparent mode and if Layer 2 bypass is enabled. NSRP packets are not passed, so external bypass units do not behave correctly.

#### <span id="page-24-3"></span><span id="page-24-1"></span>NIC Bypass State

Ethernet copper ports on the IDP 75, 250, 800, and 8200 sensors all have built-in port bypass with crossover. Port bypass only works if the sensor is configured for transparent mode. If a sensor fails or is shut down while in transparent mode, the pair of copper ports will automatically fail into a crossover "connected" state, and traffic will flow through them to and from the rest of the network without being analyzed.

NIC bypass works using a watchdog timer. Each port pair has a timer. The sensor sends each timer a reset signal every second. If a timer does not receive a reset signal for three seconds (or the configured time period), the bypass is activated. After the bypass is activated, the timer continues listening for a reset signal. When IDP becomes active again, it sends a reset signal. When the timer receives the reset signal, the bypass deactivates automatically and the sensor goes back to normal operation.

When NICs are in NIC bypass state prior to shutdown or failure, they only pass Layer 2 traffic if in transparent mode and if Layer 2 bypass is enabled. NSRP packets are not passed.

The fiber Ethernet ports are standard interfaces and do not incorporate the integrated bypass feature. Automatic bypass is available for fiber ports through third-party devices.

#### <span id="page-25-3"></span><span id="page-25-0"></span>NIC Bypass and Cable Choices

When NIC bypass becomes active, it physically connects the pair of forwarding interfaces to each other with a crossover cable.

If you are connecting devices that support auto-MDIX (medium dependent interface crossover) to automatically switch to the proper configuration after a cable is connected, and then you can use whatever cables you want, because auto-MDIX negotiates the correct connection. However, if neither of the devices supports auto-MDIX, and then you need to take special care to choose the right cables.

Suppose two devices, one connected to one sensor port and the other connected to the other sensor port, are instead connected directly together.

- If the two devices are connected with a straight-through cable, use one straight-through cable and one crossover cable to connect the sensor to these devices. When NIC bypass starts, the resulting effect is to create one, long straight-through cable connecting the devices.
- If the two devices are connected with a cross-over cable, use two straight-through cables to connect the sensor to these two devices. When NIC bypass starts, the resulting effect is to create one, long straight-through cable connecting the devices.

#### <span id="page-25-1"></span>External Bypass Unit State

This state is only available when the sensor is in transparent mode. It behaves the same as normal state, except that NSRP packets are passed even if Layer 2 bypass is not enabled.

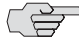

**NOTE:** The **External Bypass Unit** setting is global. Selecting it for any interface pair enables it for all interface pairs on the sensor. If enabled for one interface pair, all interface pairs pass NSRP packets regardless of their individual settings.

The external bypass unit state appears only in the **after system unavailability** list of the ACM. However, selecting it there enables it globally for all states.

#### <span id="page-25-2"></span>NICs Off State

During sensor operation, this state behaves the same as normal state. NSRP heartbeats are not passed unless the sensor is in transparent mode and Layer 2 bypass is enabled. The difference is this: when the sensor software becomes unavailable because of graceful shutdown or unexpected failure, the NICs turn off and no longer appear live to other devices on the network.

This setting is not global. It must be selected for each interface pair and in each mode (**after system unavailability** and **after graceful shutdown**).

#### <span id="page-26-6"></span><span id="page-26-0"></span>*Peer Port Modulation*

After peer port modulation (PPM) is enabled, the sensor deactivates all the interfaces in that virtual router if the link goes down for any of the interfaces in a virtual router. All devices connected to the virtual router will detect a port failure and must be configured to take appropriate action.

You cannot enable NIC bypass and PPM on the same sensor. On the IDP 75, 250, 800, and 8200 sensors:

- PPM works on both copper and fiber interfaces.
- PPM works by turning off appropriate interfaces. Because of this, interface speeds can be set to auto on the sensor and on attached switches.

#### <span id="page-26-7"></span><span id="page-26-1"></span>Management Ports

These ports are provided on all IDP sensors.

#### Console Serial Port

The console serial port provides access, using an RJ-45 connector, to the sensor's command-line interface (CLI).

#### Management Port

The management port provides access to the ACM to the sensor through 10/100/1000 Mbps Ethernet. The ACM is accessed from the management port and entering the correct URL in a browser window (https://*SensorIPAddress*).

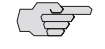

 $\Rightarrow$  **NOTE:** Although both the console serial port and the management port use RJ-45 connectors, do not plug the network cable into the console serial port.

#### <span id="page-26-5"></span><span id="page-26-2"></span>Hard Drives and USB Ports

[Table 5](#page-26-4) describes the hard drives and USB ports available on each sensor.

#### <span id="page-26-4"></span>Table 5: IDP Sensor Drives

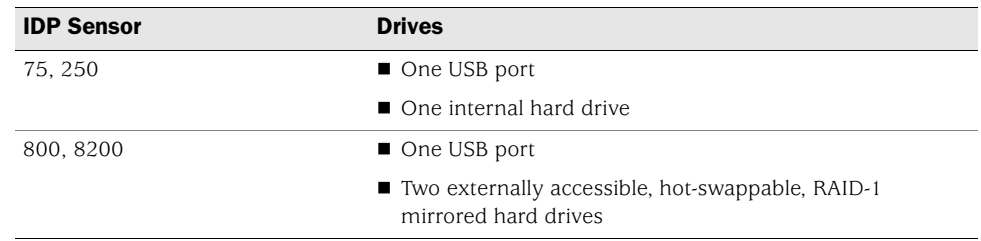

#### <span id="page-26-8"></span><span id="page-26-3"></span>Power Supplies

[Table 6](#page-27-3) describes the types of power supplies available on each sensor.

#### <span id="page-27-3"></span>Table 6: IDP Sensor Power Supplies

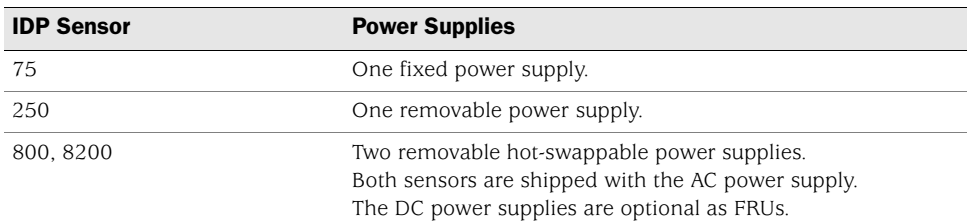

#### <span id="page-27-5"></span><span id="page-27-0"></span>IDP Sensor LEDs

This section describes the LEDs for the following IDP sensor components:

- System status
- Management and high availability ports
- Traffic ports
- Hard drives
- **Power supply (back panel)**

#### <span id="page-27-1"></span>*System Status LEDs*

The IDP 75, 250, 800, and 8200 sensors each have three system status lights on the front panel to indicate power, hard drive activity, and overheating. See [Table 7](#page-27-4).

<span id="page-27-4"></span>Table 7: Front Panel System Status LEDs

| Color  | <b>Function</b>     | <b>LED Action Status Description</b>                                                |
|--------|---------------------|-------------------------------------------------------------------------------------|
| Green  | Power               | Stays on when powered on.                                                           |
|        |                     | ■ Stays off when powered off.                                                       |
| Yellow | Hard drive activity | Flickers with activity.                                                             |
| Red    | Fault               | ■ Blinks slowly when a fan fails.                                                   |
|        |                     | ■ Blinks quickly when system is overheated.                                         |
|        |                     | Stays on when the power supply fails.                                               |
|        |                     | $\blacksquare$ Stays off when the system is functioning at a normal<br>temperature. |

#### <span id="page-27-2"></span>*Management and High Availability Port LEDs*

Management and high availability (HA) ports each have two LEDs—LINK and TX/RX [\(Figure 8](#page-28-2)). Management ports are on all sensors. HA ports are available on the IDP 250, 800, and 8200 sensors only. [Table 8](#page-28-3) describes the LEDs for management and HA ports

#### <span id="page-28-2"></span>Figure 8: LEDs for Management and HA Ports

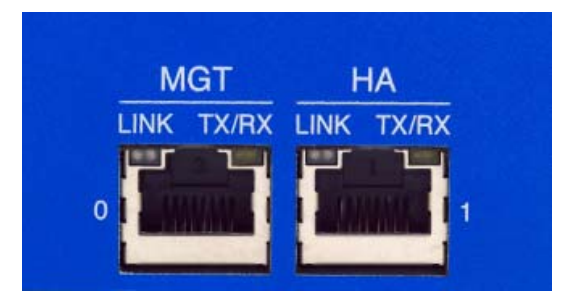

<span id="page-28-5"></span><span id="page-28-3"></span>Table 8: IDP Sensor Management and High Availability Port LED

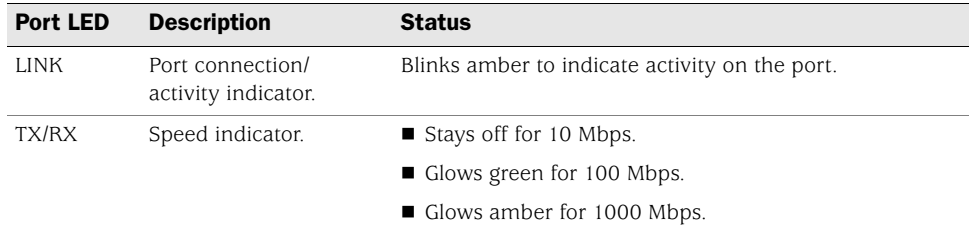

### <span id="page-28-0"></span>*Traffic Port LEDs*

The IDP 75, 250, 800, and 8200 sensors each have two traffic status LEDs on each traffic port.

#### <span id="page-28-4"></span>Table 9: IDP Sensor Traffic Port LEDs

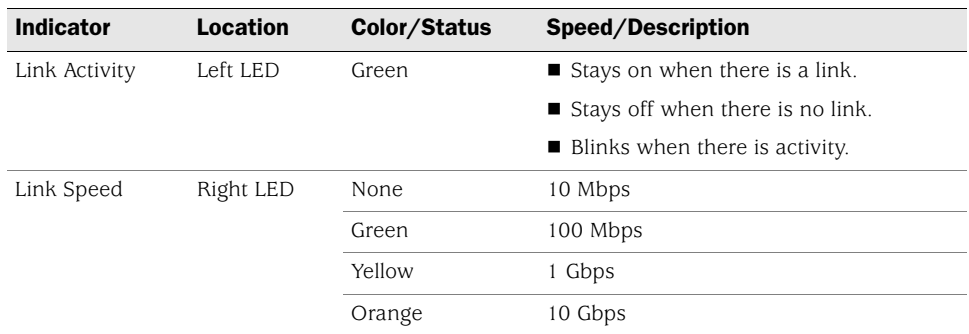

#### <span id="page-28-1"></span>*Hard Drive LEDs on Front Panel*

The front panel of the sensors provide access to hard disk drives for 800 and 8200 sensors only. [Table 10](#page-29-1) shows the hard drive LED definitions for the 800 and the 8200 sensors.

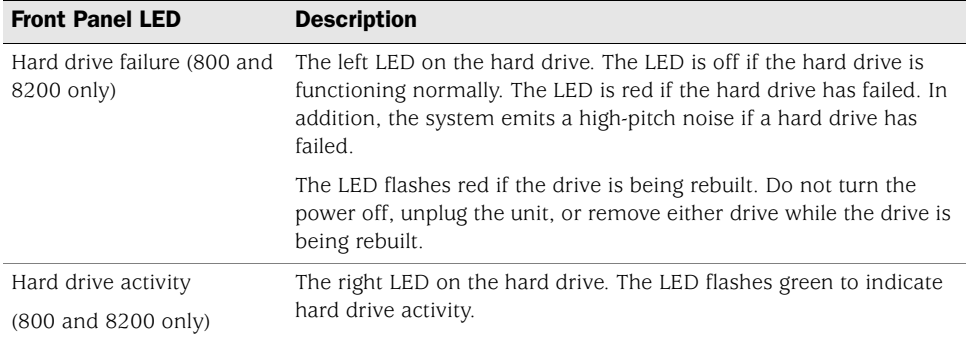

#### <span id="page-29-1"></span>Table 10: Hard Drive LED Definitions

### <span id="page-29-0"></span>*Power Supply LEDs on Back Panel*

The back panel of the sensors provide access to power supplies on the 800 and 8200 sensors only. [Table 11](#page-29-2) shows the power supply LED definitions for the 800 and the 8200 sensors.

#### <span id="page-29-2"></span>Table 11: Power Supply LED Definitions

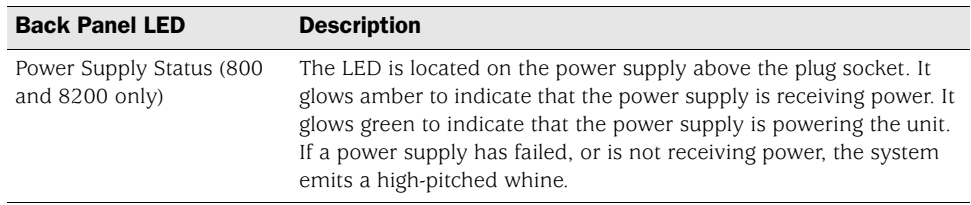

## <span id="page-30-3"></span><span id="page-30-1"></span><span id="page-30-0"></span>Chapter 3 Installing the Sensor

This chapter describes how to install the IDP sensor in an equipment rack. This chapter has the following sections:

- [General Installation Guidelines on page 17](#page-30-2)
- [Rack Mounting the IDP Sensor on page 18](#page-31-0)
- [Connecting Power on page 20](#page-33-0)

#### <span id="page-30-2"></span>General Installation Guidelines

Observing the following precautions can prevent injuries, equipment failures, and shutdowns.

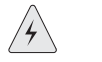

**WARNING:** Never assume that the power supply is disconnected from a power source. *Always* check first.

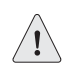

**CAUTION:** Room temperature might not be sufficient to keep equipment at acceptable temperatures without an additional circulation system. Ensure that the room in which you operate the IDP sensor has adequate air circulation.

- Do not work alone if potentially hazardous conditions exist.
- Look carefully for possible hazards in your work area, such as moist floors, ungrounded power extension cables, frayed power cords, and missing safety grounds.

**NOTE:** Although you can place the IDP sensor on a desktop for operation, we do not recommend deploying it in this manner.

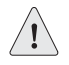

**CAUTION:** To prevent abuse and intrusion by unauthorized personnel, it is extremely important to install the IDP sensor in a locked-room environment.

#### <span id="page-31-3"></span><span id="page-31-0"></span>Rack Mounting the IDP Sensor

The location of the sensor and the layout of your equipment rack or wiring room are crucial for proper system operation.

Use the following guidelines while configuring your equipment rack.

- <span id="page-31-4"></span> Enclosed racks must have adequate ventilation. An enclosed rack should have louvered sides and a fan to provide cooling air.
- When mounting a chassis in an open rack, ensure that the rack frame does not block the intake or exhaust ports. If you install a chassis on slides, check the position of the chassis when it is seated all the way into the rack.
- In an enclosed rack with a ventilation fan in the top, equipment higher in the rack can draw heat from the lower devices. Always provide adequate ventilation for equipment at the bottom of the rack.
- Baffles can isolate exhaust air from intake air. The best placement of the baffles depends on the airflow patterns in the rack.

The IDP 75 sensor occupies one rack unit (RU) in an equipment rack. One RU is 1.75 inches (44.45 mm) high. The IDP 250, IDP 800 (copper ports), and IDP 8200 sensors occupy two rack units in an equipment rack.

#### <span id="page-31-1"></span>*Required Tools*

Rack mounting requires the following tools:

- Flathead screwdriver
- Number 2 Phillips-head screwdriver
- Rack-compatible screws
- Rack-mounting brackets (included). Each device comes with the following brackets:
	- Two side-mounted rails for mounting to the front and back of the rack
	- Four midmount brackets for midmounting 2 RU devices
	- Two midmount brackets for midmounting 1 RU devices

#### <span id="page-31-2"></span>*Mounting Using Device Rack Rails*

To mount the sensor using the rails in a device rack:

1. Use a flathead screwdriver to attach the rails to each side of the chassis with the bracket screws. Make sure the hinged brackets are at the back of the device. Make sure the rails are positioned so they reach the back of the rack when the device is mounted. See [Figure 9.](#page-32-1)

<span id="page-32-1"></span>Figure 9: Rail with Hinged Rear Bracket

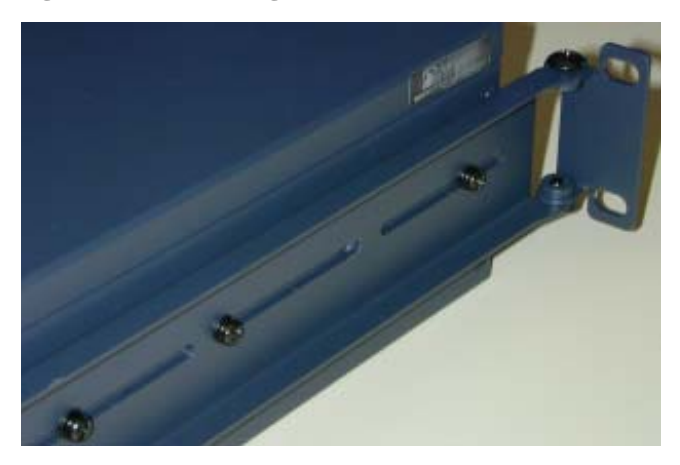

- 2. Rotate the hinges on both rails so that they allow the device to slide into the rack.
- 3. Slide the chassis into a set of rails.

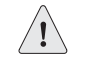

**CAUTION:** Be sure to leave at least two inches of clearance on the sides of each chassis for the cooling air inlet and exhaust ports.

- 4. Secure the front brackets to the rack.
- 5. Rotate the rear brackets so they prevent the device from sliding forward.
- 6. Secure the rear brackets to the rack.

#### <span id="page-32-0"></span>*Mounting Using Midmount Brackets*

To mount the sensor using the midmount brackets in a device rack:

1. Use a flathead screwdriver to attach one rack-mounting bracket to each side of the chassis with the bracket screws. See [Figure 10](#page-32-2) and [Figure 11.](#page-33-1)

#### <span id="page-32-2"></span>Figure 10: 2 RU Device Midmount Bracket

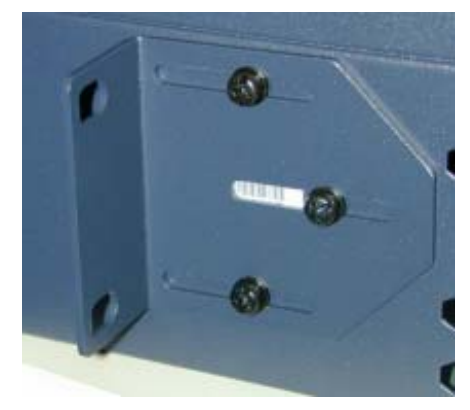

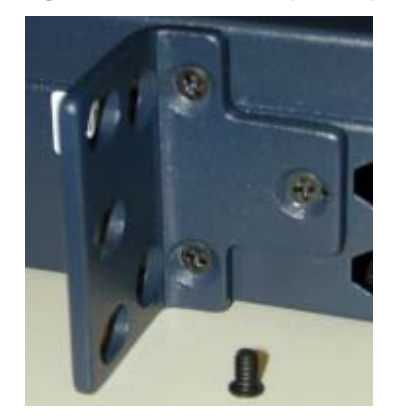

#### <span id="page-33-1"></span>Figure 11: 1 RU Device (IDP 75) Midmount Bracket

2. Place the chassis into position between rack posts in the equipment rack and align the rack mounting bracket holes with the rack post holes.

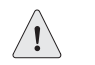

**CAUTION:** Be sure to leave at least two inches of clearance on the sides of each chassis for the cooling air inlet and exhaust ports.

- 3. Attach the rack-mounting brackets on each chassis to the rack with the appropriate rack screws.
- 4. (For 2 RU devices only) Attach the other two midmount brackets to the chassis and the back of the rack to hold the device securely in place.

#### <span id="page-33-0"></span>Connecting Power

NOTE: Power is provided to the IDP sensor using 90/264 VAC from your facility.

To connect power to your sensor:

- 1. Connect the provided power cable to the receptacle on the power supply at the rear of each chassis.
- 2. Connect the other end of the power cable to the electrical outlet.
- 3. (For IDP 800 and 8200 sensors only) Connect the second power cable to the receptacle on the second power supply. This step is optional for the IDP 8200 sensor.
- 4. (For IDP 800 and 8200 sensors only) Connect the other end of the second power cable to the electrical outlet. This step is optional for the IDP 8200 sensor.

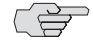

 $\Rightarrow$  **NOTE:** If you have two power supplies and do not connect both of them, the PS FAIL warning light illuminates and the sensor emits a warning tone when it is turned on.

## <span id="page-34-5"></span><span id="page-34-1"></span><span id="page-34-0"></span>Chapter 4 Configuring the IDP Sensor

This chapter describes how to connect to the IDP sensor and configure the device for your network. After you have configured the sensor, you need to connect the device in your network.

This chapter has the following sections:

- [Initial Configuration Options on page 21](#page-34-2)
- [Connecting to the Sensor on page 22](#page-35-2)
- [Connecting Forwarding Interfaces on page 28](#page-41-0)
- [Verifying Traffic Flow on page 28](#page-41-1)
- [Connecting the High Availability Port on page 28](#page-41-2)

#### <span id="page-34-2"></span>Initial Configuration Options

When you first configure your sensor, you can choose a simple configuration that sets options to the most commonly used settings, or you can do an advanced configuration that allows you to choose each option individually.

#### <span id="page-34-3"></span>*Simple Configuration*

A simple configuration can be done using the console serial port and the EasyConfig utility, or through the management port and the QuickStart utility.

#### <span id="page-34-4"></span>Simple Configuration Settings

A simple configuration lets you specify the following settings:

- Sensor mode (inline transparent or passive sniffer)
- IP address
- Netmask
- Default gateway
- Time and time zone

#### <span id="page-35-0"></span>Simple Configuration Values

A simple configuration has the following settings and values:

- Root password—abc123
- Fully qualified domain name—Blank
- High availability mode—Disabled
- RADIUS support—Disabled
- Network interfaces—Auto
- Virtual routers—
	- Sniffer mode: One virtual router created (vr0)
	- Transparent mode: One virtual router created for each pair of interfaces
- DNS—Disabled
- NTP—Disabled
- SSH on management port—Enabled
- Run ACM process on sensor startup—Enabled

#### <span id="page-35-1"></span>*Advanced Configuration*

If you wish to use a sensor mode other than inline transparent or passive sniffer, or if you do not want to use the default options for the other settings, you will have to use the Appliance Configuration Manager. See ["ACM Advanced Configuration" on](#page-39-1)  [page 26](#page-39-1).

#### <span id="page-35-2"></span>Connecting to the Sensor

Your sensor has two management interfaces: a console serial port and a management Ethernet port. You can use either one to set the sensor IP address and other basic configuration parameters.

The console serial port is used only for configuring and troubleshooting. After the sensor is configured, you can disconnect the console port. The management port, however, must be able to reach the NSM device server over the network. For this reason, you must give the sensor an IP address that the NSM device server can reach.

#### <span id="page-35-4"></span><span id="page-35-3"></span>*Using the Console Serial Port to Configure the Sensor*

Use this procedure if you want to set up your sensor in simple configuration, or if you just want to set an IP address so the sensor is reachable over the network. After the sensor's management interface settings are in place, you can reconfigure the sensor over the network.

To configure your sensor using the console serial port, do the following:

- 1. Connect one end of the provided RJ-45 null modem serial cable to the CONSOLE port located on the front of the sensor chassis.
- 2. Connect the other end of the cable to the serial port of your workstation.
- 3. Open a terminal emulation package such as Microsoft Windows HyperTerminal or XModem. The settings for the software should be as follows:
	- 9600 bps
	- 8 data bits
	- No parity generation or checking
	- $\blacksquare$  1 stop bit
	- No flow control
	- The serial port number where you connected the cable
- 4. Turn on the IDP sensor.

If nothing appears in the terminal window, press Enter to display the boot messages.

5. Log into the IDP sensor as name (root) and password (abc123).

The EasyConfig script runs automatically. The following text appears:

```
Configuring the deployment mode...
The currently supported deployment modes in EasyConfig are the following, 
          1. Sniffer <default>
          2. Inline transparent
Choose the deployment mode? [1]
```
6. Press 1 or 2, depending on which mode you want to use, and then press Enter.

The following text appears:

```
Configuring Management interface...
The management interface is currently configured as:
         IP: 192.168.1.1
        Mask: 255.255.255.0
What IP address do you want to configure for the management interface? 
[192.168.1.1]
```
7. Type an IP address and press Enter.

The following text appears:

What netmask do you want to configure for the management interface? [255.255.255.0]

8. Type your netmask and press Enter.

The system configures your interfaces. The following text appears:

Configuring default route... The current default route is: X.X.X.X Do you want to change the default route? (y/n) [n]

9. Type **Y**, and then press Enter.

The following text appears:

What IP address do you want to configure as default route? [X.X.X.X]

10. Type your default route (gateway address) and press Enter.

The system asks if you want to change the system time.

Configuring system time... Currently configured time is Wed Jan 18 16:32:32 PST 2006

Do you want to change the system time? (y/n) [n]

11. Type **N** if the time is correct. If the time is not correct, type **Y** and follow the prompts to change the system time.

Configuration of the management port is now complete. EasyConfig does not run the next time you log into the sensor.

#### <span id="page-37-0"></span>*Using the Management Port to Configure the Sensor*

You can choose a simple or advanced configuration for the sensor using the management port.

To connect the dedicated management port:

- 1. Attach your Ethernet cable to the dedicated management RJ-45 port (MGT) located at the front of the chassis.
- 2. Connect the other end of your Ethernet cable to a switch or hub (recommended) or to a standalone computer.

Verify that the link LED on the management port is green, indicating a proper connection. (See [Table 8 on page 15.](#page-28-5))

#### <span id="page-37-1"></span>Connecting Directly Using the Management Port

You can configure your sensor by directly connecting to the management port with a crossover Ethernet cable. The default IP address of the sensor is 192.168.1.1 in the Address or Location box.

To connect directly to the management port:

1. Connect your computer directly to the sensor using an Ethernet cable.

2. On a connected computer, open a Web browser. Type **https://192.168.1.1**.

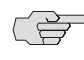

■ **NOTE:** Because the ACM uses an SSL connection, you must type **https://** before the IP address.

- 3. Type the default user name (**root**) and password (**abc123**).
- 4. Skip to ["Simple or Advanced Configuration Using the Management Port" on](#page-38-1)  [page 25](#page-38-1).

#### <span id="page-38-0"></span>Connecting Remotely Using the Management Port

To connect to the management port remotely over the network, you must first have configured an IP address for the sensor. See ["Using the Console Serial Port to](#page-35-3)  [Configure the Sensor" on page 22.](#page-35-3)

To connect remotely to the management port:

- 1. On a connected computer, open a Web browser.
- 2. Type the URL of the ACM wizard using the IP address you configured. For example, if you configured the IP address 10.100.200.1 on the IDP sensor, type **https://10.100.200.1** in the browser's Address or Location box.

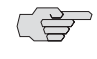

**NOTE:** Because the ACM uses an SSL connection, you must type **https://** before the IP address.

- 3. Type the default user name (**root**) and password (**abc123**).
- 4. Go to ["Simple or Advanced Configuration Using the Management Port" on](#page-38-1)  [page 25](#page-38-1).

#### <span id="page-38-1"></span>*Simple or Advanced Configuration Using the Management Port*

The IDP sensor management port provides two different, but compatible, configuration paths. The QuickStart option lets you configure the default IDP settings quickly, while the Appliance Configuration Manager (ACM) option lets you make more advanced changes to the sensor configuration.

After you log into the Web-based tools using the management port, you are presented with two options: QuickStart and ACM. If you want to do a simple configuration, click **QuickStart** and fill out the fields based on the information in [Table 12 on page 26](#page-39-2).

If you want to do an advance configuration, click **ACM**, and then click **Start Configuration Wizard**. Fill out the fields in the wizard based on the information in [Table 13 on page 26](#page-39-3).

#### <span id="page-39-5"></span><span id="page-39-0"></span>QuickStart Simple Configuration

[Table 12](#page-39-2) provides the information you need for a simple configuration.

<span id="page-39-4"></span><span id="page-39-2"></span>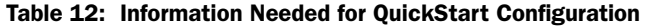

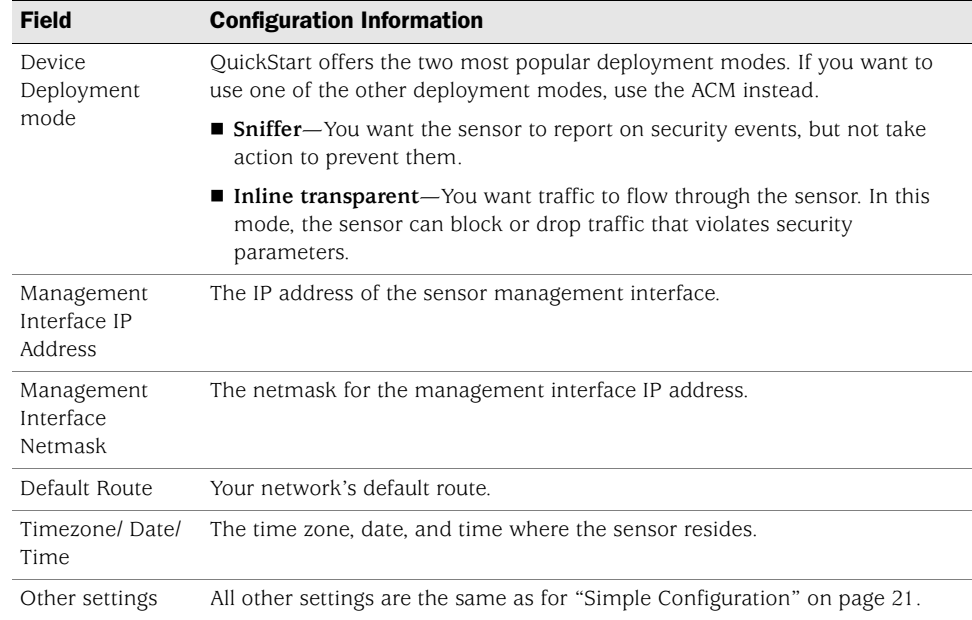

#### <span id="page-39-1"></span>ACM Advanced Configuration

The ACM controls advanced configuration options, such as RADIUS, DNS, and SSH configurations.

The sections listed in [Table 13](#page-39-3) correspond to sections in the ACM wizard. To start the wizard, open ACM, then select **ACM** from the initial page.

For detailed information about ACM, see the ACM online help.

<span id="page-39-3"></span>Table 13: Information Needed for ACM Configuration

| <b>Section</b> | <b>Configuration Information</b>                                                                                                    |
|----------------|----------------------------------------------------------------------------------------------------|
| Setup          | $\blacksquare$ IDP sensor root and admin passwords (default is abc123).                                                                                                    |
|                | ■ The new passwords you want to assign to the root and admin accounts.                                                                                                    |
|                | $\blacksquare$ The fully qualified domain name that you want to assign to the sensor.<br>(Example: Sensor1.example.com)                                                                                                    |
| Mode           | Deployment mode you have chosen: sniffer, router, bridge, transparent, or<br>proxy-ARP. If the mode you wish to use is already selected, select it again to<br>progress to the next screen. (The following modes are not available on the<br>IDP 8200 sensor: router, bridge, and proxy.) |
|                | For transparent mode, specify whether to enable Layer 2 bypass.                                                                                                    |
|                | ■ Your need for HA. See "Planning an Installation" on page 1. More<br>information on HA modes can be found in the NetScreen-Security Manager<br>Administrator's Guide.                                                                                                    |

| <b>Section</b> | <b>Configuration Information</b>                                                                                                    |
|----------------|----------------------------------------------------------------------------------------------------|
| Networking     | Speed and duplex settings for IDP sensor interfaces. (Normally, these can be<br>set to auto-detect. With some switches, the speed and duplex settings have<br>to be set manually.)                                                                                                    |
|                | The VLAN interfaces you want to configure.                                                                                                    |
|                | Virtual LANs are not available for transparent or sniffer mode, though<br>security policies can apply rules based on VLAN tagging in these modes.                                                                                                    |
|                | The virtual router information you want to configure.<br>More information on virtual routers can be found in the NetScreen-Security<br>Manager Administrator's Guide.                                                                                                    |
|                | The IP address and netmask for the management interface.                                                                                                    |
|                | Forwarding interface information, such as, which ports will be connected to<br>which external devices.                                                                                                    |
|                | ■ Routing table.                                                                                                    |
| System         | ■ Enable/configure DNS.<br>This is optional. Set if you want the sensor to be able to do DNS lookups.                                                                                                    |
|                | ■ Time and time zone.                                                                                                    |
|                | ■ Enable/configure NTP.<br>This is optional. Set if you want the IDP device to get its time information<br>from an NTP server.                                                                                                    |
|                | ■ Enable/configure RADIUS support.<br>This is optional. Set if you want certain users to be authenticated using<br>RADIUS. You can enable RADIUS authentication for CLI access, ACM access,<br>or both.                                                                                                    |
|                | ■ Enable/configure SSH access.<br>This is optional. Set if you want to access the sensor using a terminal<br>window, or if you want to be able to upload upgrade files to the sensor.                                                                                                    |
|                | See the ACM online help for more information on system settings.                                                                                                    |
| Management     | IP address of the primary and secondary NSM GUI servers for this sensor and<br>a one-time password.<br>These values need to be set only if you are using the IP unreachable method<br>of adding devices to NSM. See the NetScreen-Security Manager<br>Administrator's Guide.                                                                                                    |
|                | ■ Enable/configure ACM access.<br>Set if you want ACM to start automatically when the sensor boots.<br>Otherwise, you have to start ACM from the command line before you access<br>it.                                                                                                    |
|                | Instant Virtual Extranet (IVE) communications.<br>Select Reset IVE OTP if you want to generate a one-time password for<br>IVE-IDP communications.                                                                                                    |
|                | Complete information for configuring IVE-IDP communications is in the IVE<br>documentation.                                                                                                    |
| Done           | View the current configuration and then save and apply the configuration to the<br>IDP sensor. (The Save Only option button tells the sensor to save the<br>configuration into a working file, but not to apply the configuration to the<br>sensor. The Save & Apply option button tell the sensor to apply the changes.)<br>You need to click Confirm Configuration, and then reboot the IDP sensor for<br>the changes to take effect. |

Table 13: Information Needed for ACM Configuration (continued)

In proxy-ARP or router mode, if you are using multiple subnets in your protected network, you must configure static routes on the IDP sensor to these subnets. Without static routes, incoming traffic to those subnets can be lost. Alternatively, you can create a static route from the IDP sensor to an internal gateway that contains inbound routes to the protected subnets. (This does not apply to the IDP 8200 sensor.)

#### <span id="page-41-0"></span>Connecting Forwarding Interfaces

Connect the ports on the sensor to either the protected network or the external network. See ["Planning an Installation" on page 1](#page-14-3) for the configuration you chose to implement. See "NIC Bypass and Cable Choices" on page 12 for information on using NIC bypass with transparent mode.

Inline transparent mode makes use of pairs of interfaces. On most sensors, the pairs are horizontal port pairs 0-1and 2-3 on each NIC. Traffic in inline transparent mode only flows between paired interfaces. You cannot have traffic flow from port 0 to port 2, for example, in inline transparent mode.

Other modes, such as router and proxy-ARP mode, do support non-paired interfaces.

#### <span id="page-41-1"></span>Verifying Traffic Flow

To verify that traffic is flowing through your sensor:

- 1. Make sure your sensor is connected to a live traffic feed.
- 2. Log onto the sensor as root using the console serial port, or open an SSH connection to the management port.
- 3. Type **sctop** and press Enter.
- 4. Type **s** to see status information.
- 5. Examine the following information on the screen:

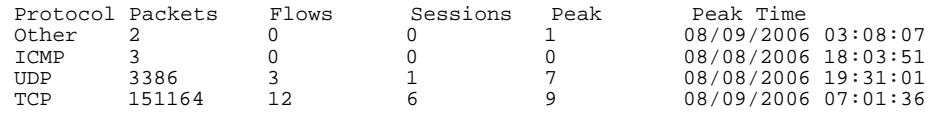

6. Make sure the UDP or TCP values are changing.

#### <span id="page-41-2"></span>Connecting the High Availability Port

After you have set up both machines in the HA cluster, connect their HA ports to each other using a crossover cable.

### <span id="page-42-1"></span><span id="page-42-0"></span>Chapter 5 Adding the Sensor to NSM

This chapter describes how to add the IDP sensor to NetScreen-Security Manager (NSM) and push the Recommended policy. When you have completed the steps in this chapter, your IDP sensor will be protecting your network.

You must have NSM installed to complete the steps in this chapter. See the *NetScreen-Security Manager Installation Guide*.

This chapter has the following sections:

- [Adding Your Sensor to NSM on page 29](#page-42-2)
- [Checking the Status of Your Sensor on page 33](#page-46-0)

#### <span id="page-42-3"></span><span id="page-42-2"></span>Adding Your Sensor to NSM

This procedure assumes your sensor is installed, has a static IP address, and is reachable using SSH. If your sensor is not yet available, has a dynamic IP address, or is not reachable using SSH, see the *IDP Concepts and Examples Guide* for other procedures.

To import an IDP 75, 250, 800, or 8200 sensor with a known IP address:

- 1. In NSM, select **Tools > View / Update NSM Attack Database** to run the attack database wizard. This makes sure your attack database is up to date.
- 2. From the domain menu, select the domain in which to import the device.
- 3. Select **Device Manager > Security Devices** from the left navigation pane ([Figure 12\)](#page-43-0).

<span id="page-43-0"></span>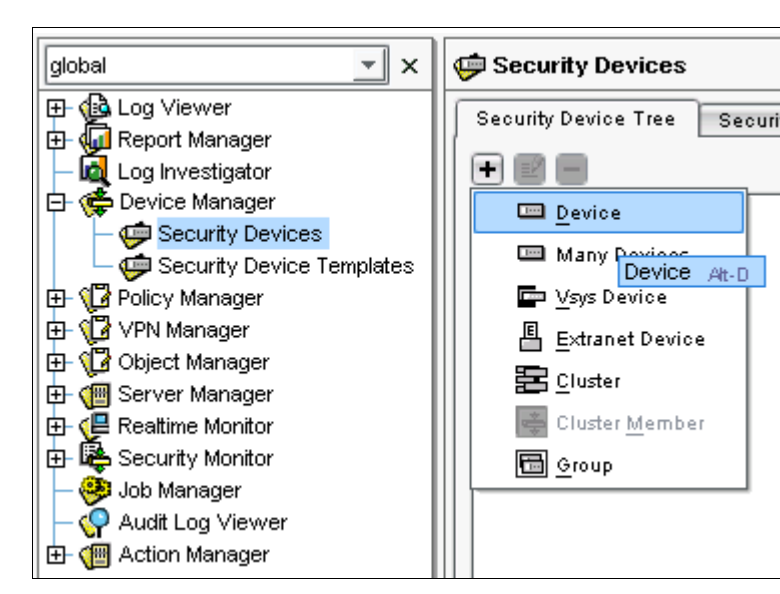

Figure 12: Begin Add Device Procedure

- 4. On the Security Devices age, click the **+**button and select **Device** to open the Add Device wizard ([Figure 13\)](#page-43-1).
	- a. Type a name and select a color to represent the device in the UI.
	- b. Select **Device is Reachable** (default).

<span id="page-43-1"></span>Figure 13: Add Device Wizard - Device Name

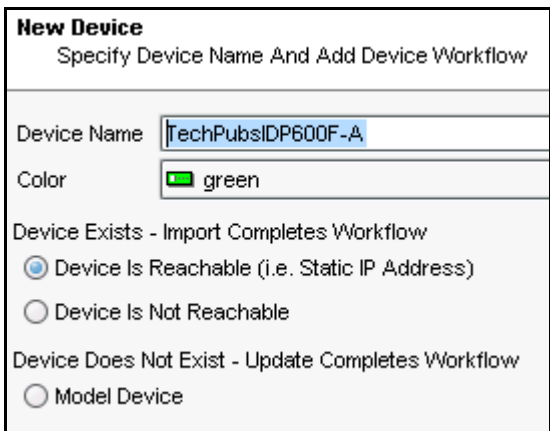

5. Click **Next** to display the Specify Connection Settings dialog box ([Figure 14](#page-44-0)).

#### <span id="page-44-0"></span>Figure 14: Add Device Wizard - Connection Settings

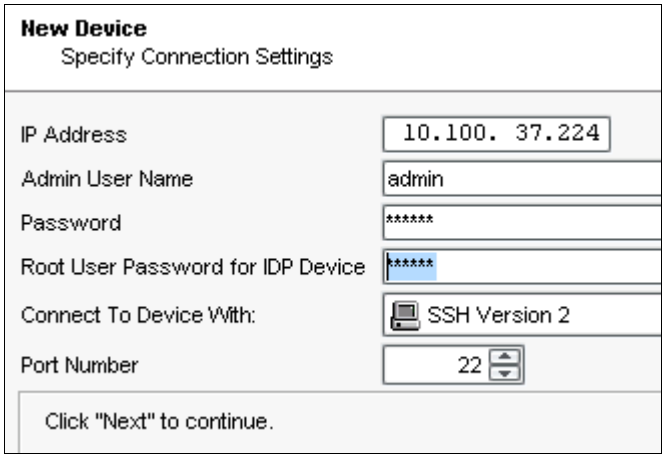

6. Enter the following connection information:

**NOTE:** All passwords handled by NetScreen-Security Manager are case-sensitive.

- a. Enter the IP address of the sensor.
- b. Enter **admin** in the Admin User Name box.
- c. Enter the password for the admin user name. The default password is abc123.
- d. Enter the password for the device root user. The default password is abc123.
- e. Select **SSH Version 2** as the connection method. Leave the port number as 22.
- f. Click **Next** to open the Verify Device Authenticity dialog box ([Figure 15](#page-44-1)). After a moment, the wizard displays the SSH key fingerprint information.

#### <span id="page-44-1"></span>Figure 15: Add Device Wizard - Verification Settings

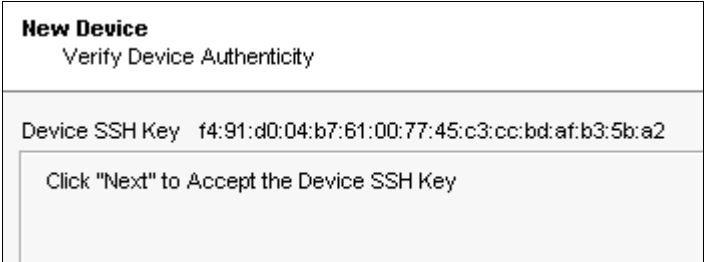

- 7. Verify the SSH key fingerprint to prevent man-in-the-middle attacks:
	- a. Connect a PC or terminal to the IDP sensor using the console serial port.
	- b. Log in as root.
	- c. Type cd /etc/ssh and press Enter.
	- d. Type **ssh-keygen -l -f ssh\_host\_dsa\_key** and press Enter.

You see something similar to this:

1024 f4:91:d0:04:b7:61:00:77:45:c3:cc:bd:af:b3:5b:a2 ssh\_host\_dsa\_key.pub

8. After you have verified the key, click **Next** to display device information retrievable by NSM ([Figure 16](#page-45-0)). This takes a moment.

<span id="page-45-0"></span>Figure 16: Add Device Wizard - Retrieved Settings

| <b>New Device</b><br>Auto Detecting Device |                     |  |  |  |
|--------------------------------------------|---------------------|--|--|--|
| IP Address                                 | 10.100.37.224       |  |  |  |
| Device Type                                | NS-IDP-600F         |  |  |  |
| Managed OS Version                         | IDP41               |  |  |  |
| Running OS Version                         | IDP4.1.93690        |  |  |  |
| Support Level                              | <b>Full Support</b> |  |  |  |
| Serial Number                              | 0148032005000004    |  |  |  |
| <b>IDP Mode</b>                            | Transparent         |  |  |  |

- 9. Verify that the device type, OS version, device serial number, and device mode are correct.
- 10. Click **Next** to add the sensor to NSM as a managed device. (See [Figure 17.](#page-45-1))

#### <span id="page-45-1"></span>Figure 17: Add Device Wizard - Adding the Device

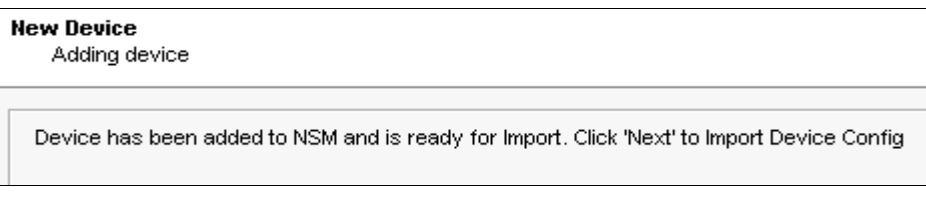

11. Click **Next** to have NSM import settings already present on the sensor. (See [Figure 18.](#page-46-1))

#### <span id="page-46-1"></span>Figure 18: Add Device Wizard - Importing the Device

**New Device** Importing Device Device Imported Successfully to NSM. Click 'Finish' to Update the Device with Recommended Policy

12. Click **Finish** to update the sensor with the Juniper Networks Recommended policy.

The Job Information dialog shows box the status of the Update Device job.

#### <span id="page-46-0"></span>Checking the Status of Your Sensor

When the update device job finishes, move the mouse pointer over the device in Device Manager to check the device status. The configuration state Managed indicates that the device is connected and that the management system has successfully imported the device configuration ([Figure 19\)](#page-46-2).

<span id="page-46-2"></span>Figure 19: Viewing Device Status

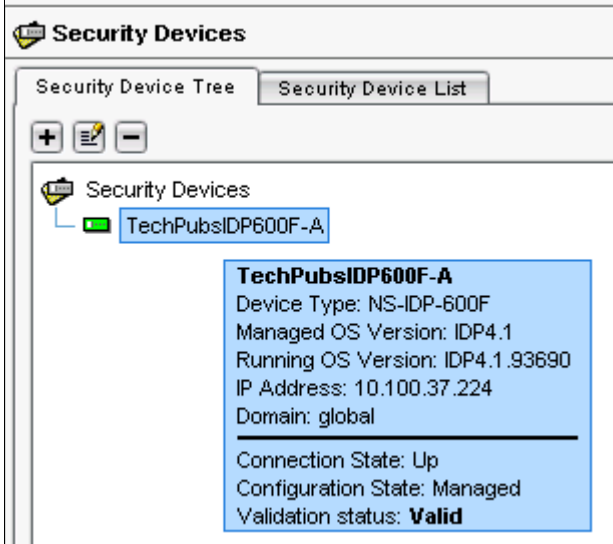

NSM is now managing your sensor. See the *IDP Concepts & Examples Guide* for more information on managing your sensor.

IDP 75, 250, 800, and 8200 Installation Guide

## <span id="page-48-1"></span><span id="page-48-0"></span>Chapter 6 Updating Software on the Sensor

This chapter describes how to update the software on an IDP sensor. It has the following sections:

- [Updating IDP Sensor Software Using NSM Firmware Manager on page 35](#page-48-2)
- [Updating IDP Sensor Software Without NSM on page 36](#page-49-1)
- [Reimaging the IDP Sensor on page 37](#page-50-0)

#### <span id="page-48-2"></span>Updating IDP Sensor Software Using NSM Firmware Manager

You can use NSM to upgrade your IDP sensors. First, you must load a new sensor image to NSM. Then, use NSM to load the new image onto your sensors.

#### <span id="page-48-3"></span>*Loading a Sensor Image into NSM*

To make the sensor software available to NSM:

- 1. Download firmware image files from Juniper Networks onto the computer running the NSM GUI.
- 2. In NSM, select **Device Manager > Security Devices** from the left navigation pane.
- 3. From the menu bar, select **Tools > Firmware Manager**. The Firmware Manager dialog box appears.
- 4. Click the **+** button to open the Open dialog box.
- 5. Select the image file on the computer running NSM and click **Open**. The image file appears in the Firmware Manager dialog box, displaying the image name, version, and applicable devices.
- 6. Click **OK**.

#### <span id="page-49-0"></span>*Upgrading Sensor Software*

After you have made the software available to NSM, you can use NSM to upgrade the sensor.

To upgrade the sensor using NSM:

- 1. From the menu bar, select **Devices > Firmware > Change Device Firmware**  to open the Change Device Firmware dialog box.
- 2. Select the devices whose firmware you want to upgrade.
- 3. Select the firmware you want installed on the device in the Select Target Firmware Version box.
- 4. Click **Next** to display the device(s) and firmware that NetScreen-Security Manager is to install in the Firmware Update Availability dialog box.
- 5. Select **Automate ADM Transformation** to automatically update the Abstract Data Model (ADM) for the device after NSM installs the firmware. If you clear the Automate ADM Transformation checkbox, the firmware is installed onto the device, but you cannot manage the device from NSM until the device ADM is updated.
- 6. Click **Finish** to display upgrade status in the Job Information dialog box.
- 7. When the upgrade finishes, click **Close** to exit the Job Information dialog box.

#### <span id="page-49-2"></span><span id="page-49-1"></span>Updating IDP Sensor Software Without NSM

New versions of the IDP sensor software may be made available online or on a CD-ROM.

To install the new software:

1. Verify that you have SSH enabled for the Management Port (eth0). To enable SSH, access ACM by typing https://*sensorIPaddress* in the Address or Location box of the Web browser. Then select **Modify SSH Access** from the ACM home page and follow the prompts.

access ACM by typing https://*sensorIPaddress* in the Address or Location box of the Web browser.

- 2. Download the sensor software from Juniper Networks and copy the file to the /tmp directory of the sensor.
- 3. Unplug the HA port cable, if one is attached.
- 4. Log into the IDP sensor as root using the console serial port.
- 5. Change to the /tmp directory.
- 6. Type sh sensor\_<version>.sh and press Enter.

The sensor update script runs.

- 7. Reboot the device when the script is finished.
- 8. Type reboot and press Enter.
- 9. Reconnect the HA cable after upgrading all of the sensors in the cluster.
- 10. In NSM, right-click the sensor in Device Manager, and then select **Adjust OS Version**.

#### <span id="page-50-0"></span>Reimaging the IDP Sensor

Each IDP sensor comes with software preinstalled. However, if you need to reload the software onto your sensor, you can use the USB stick that was shipped with the sensor. This process is known as *imaging*.

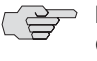

**NOTE:** You will need to reinstall the license when reimaging the IDP sensor. Contact JTAC for information on how to obtain your license information. Go to [Requesting Technical Support on page xii](#page-11-3) for information on how to contact JTAC.

To reimage the IDP sensor:

- 1. Connect a PC to the console serial port of the device, using the serial cable provided with the IDP sensor.
- 2. Power off the IDP sensor.
- 3. Insert the "Restore Media" USB stick into the USB flash drive on the front of the sensor.
- 4. Power on the IDP sensor.

The sensor boots from the USB stick and runs the reimaging process. Follow any prompts on the serial console. When instructed to do so at the end of the imaging process, reboot or power-cycle the IDP sensor.

5. When the process is complete, configure the IDP sensor according to the instructions in [Chapter 5, "Configuring the IDP Sensor," on page 21.](#page-34-5)

IDP 75, 250, 800, and 8200 Installation Guide

### <span id="page-52-1"></span><span id="page-52-0"></span>Chapter 7 Servicing the Device

This chapter describes the service and maintenance of various components in your IDP sensors. It has the following sections:

- [Replacing a Power Supply \(IDP 800, and 8200 Only\) on page 39](#page-52-2)
- [Replacing a Hard Drive \(IDP 800 and 8200 Only\) on page 40](#page-53-1)

#### <span id="page-52-2"></span>Replacing a Power Supply (IDP 800, and 8200 Only)

The power supplies on the IDP 75 and 250 sensors are in a fixed configuration so you cannot replace them. The IDP 800 sensor has two hot swappable power supplies while the IDP 8200 sensor has three.

If a device has two replaceable power supplies, you can hot swap one while the device is running. Contact Juniper Networks if you want to purchase a spare power supply.

#### <span id="page-52-3"></span>*Remove a Power Supply*

To remove a power supply:

- 1. Go to the back of the device and locate the power supply you want to remove.
- 2. Locate the horizontal handle and the red lever in the upper left corner of the power supply.
- 3. Lift the handle and push the lever to the right to unlatch the power supply.
- 4. With the lever pushed to the right, pull on the handle firmly to dislodge the power supply from its seating.
- 5. Let go of the lever and slide out the power supply from the handle.
- 6. Let go of the handle and use both hands to slide the power supply the rest of the way out.

#### <span id="page-53-0"></span>*Install a Power Supply*

You must have a power supply bay available before you can install a power supply.

To install a power supply:

- 1. Take the new power supply to the back of the device.
- 2. Hold the power supply with both hands with the red handle on the left side of the power supply,
- 3. Align the power supply with the empty bay and slide the power supply into the bay.
- 4. Push firmly until you see and hear the red lever snap into place.

If the other power supply is on and powering the sensor, the sensor emits a high-pitched whine and the power supply LED turns on.

- 5. Connect a power cord to the new power supply.
- 6. Attach the other end of the power cord to the power source.

The power supply's LED turns amber to indicate that the power supply is receiving power. The LED turns green to indicate that it is receiving power and is giving power to the IDP sensor (only occurs if sensor is on). The high-pitched whine stops and the PS FAIL light on the front of the IDP sensor turns off.

#### <span id="page-53-1"></span>Replacing a Hard Drive (IDP 800 and 8200 Only)

The IDP 800 and 8200 sensors come with two mirrored hard drives. Both drives are hot-swappable on failure. If one fails, it may be replaced without interrupting the function of the sensor. Contact Juniper Networks if you want to purchase a spare hard drive.

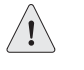

**CAUTION:** The hard drive array is designed to provide fault tolerant redundancy in the device. Do not remove a drive unless it has failed. The red failure LED will turns on if a drive has failed.

**CAUTION:** When one drive is replaced, it takes some time for all the data from the second drive to be mirrored over to the new drive. **Do not remove either drive during a rebuild.**

#### <span id="page-53-2"></span>*Remove a Hard Drive*

SCSI hard drives are accessible from the front panel of the sensor.

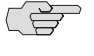

 $\Rightarrow$  **NOTE:** We recommend replacing a hard drive only when the sensor is powered on.

To remove a hard drive:

- 1. On the front of the device identify the hard drive you want to remove.
- 2. Locate the blue release latch on the right side of the drive. (See [Figure 20.](#page-54-1))

<span id="page-54-1"></span>Figure 20: Hard Drive Latch in Closed Position

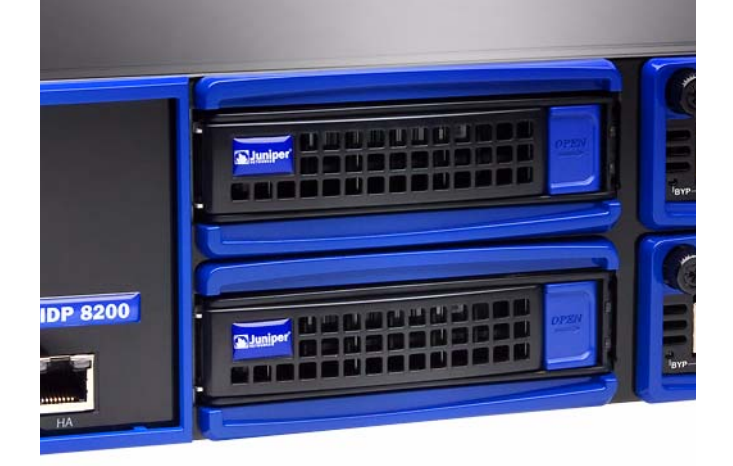

- 3. Press and hold down the latch to release the handle, and then pull the handle open.
- 4. Use one hand to hold the drive from underneath and the other hand to remove the drive completely from the bay.

#### <span id="page-54-0"></span>*Install a Hard Drive*

To install a hard drive:

- 1. Unclip the latch on the right side of the handle.
- 2. Open the handle to its fully extended position.
- 3. Begin to slide the drive into the bay.
- 4. Gently slide the drive the rest of the way into the bay and snap it into place.
- 5. Close the drive handle up until the latch clicks into place.

After a few moments, the warning noise ceases. The red failure LED on the new drive begins to flash, indicating that the hard drive is rebuilding. Then the hard drive activity LED on both drives will flash, indicating activity on both drives.

When the red failure LED stops flashing, the hard drive is rebuilt. Rebuilding the hard drive could take 30 minutes or longer.

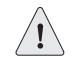

**CAUTION:** Leave both drives in place until the hard drive array is rebuilt. Removing either drive while the hard drive array is rebuilding can damage the system.

IDP 75, 250, 800, and 8200 Installation Guide

## <span id="page-56-4"></span><span id="page-56-1"></span><span id="page-56-0"></span>Chapter 8 Advanced Configuration

This chapter describes advanced configuration options and has the following sections:

- [Advanced Deployment Modes on page 43](#page-56-2)
- [IDP High Availability Deployment Modes on page 46](#page-59-1)

#### <span id="page-56-5"></span><span id="page-56-2"></span>Advanced Deployment Modes

Most IDP sensors are configured in passive sniffer or transparent mode. However, the IDP 75, 250, and 800 sensors can also be configured in bridge, router, or proxy-ARP mode.

#### <span id="page-56-3"></span>*Bridge Mode*

[Figure 21](#page-57-0) shows a sensor that is configured in bridge mode. [Table 14](#page-57-1) lists the advantages and disadvantages of bridge mode.

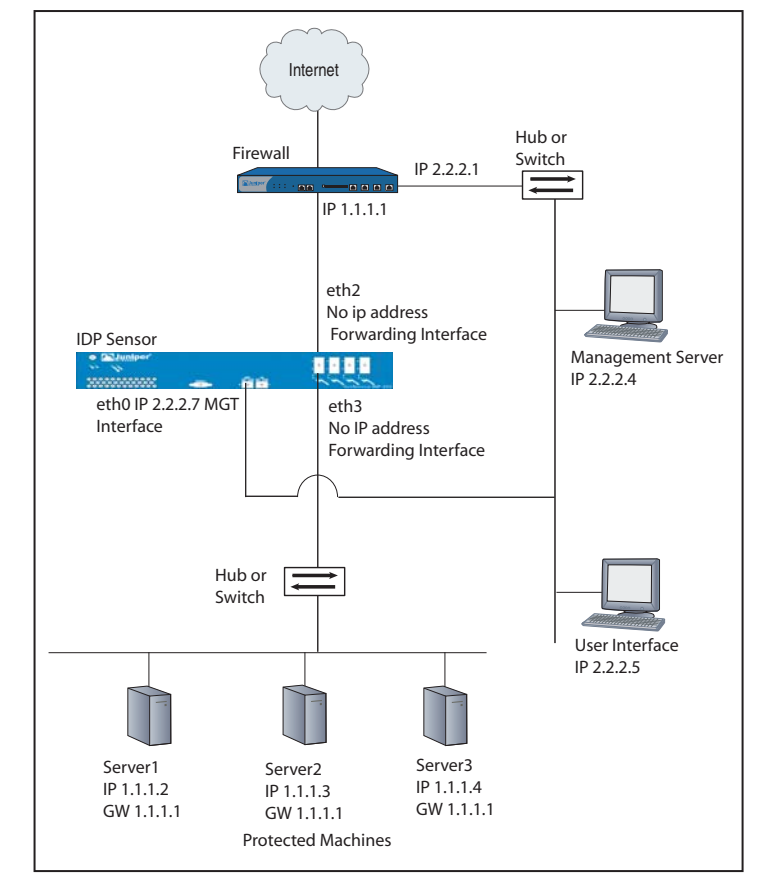

<span id="page-57-0"></span>Figure 21: Bridge Mode

<span id="page-57-1"></span>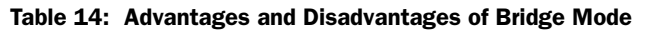

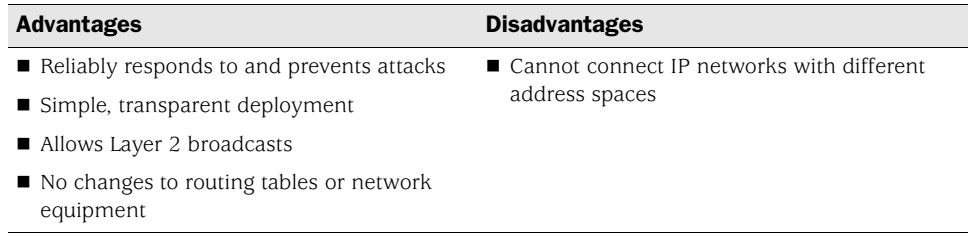

#### <span id="page-58-0"></span>*Router Mode*

[Figure 22](#page-58-1) shows a sensor that is configured in bridge mode. [Table 15](#page-58-2) lists the advantages and disadvantages of bridge mode.

#### <span id="page-58-1"></span>Figure 22: Router Mode

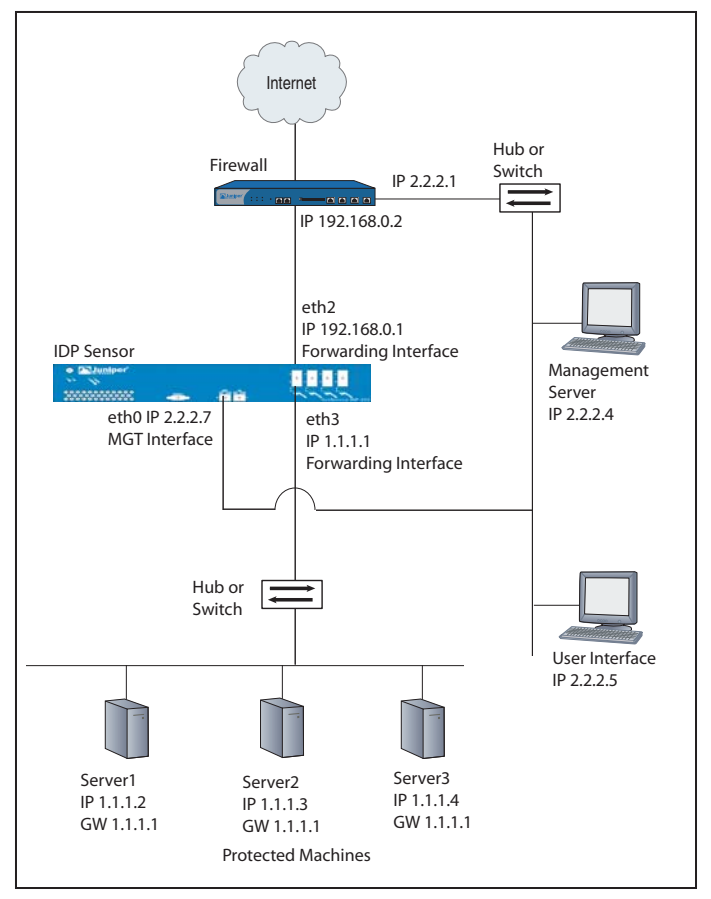

<span id="page-58-2"></span>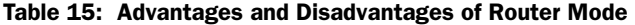

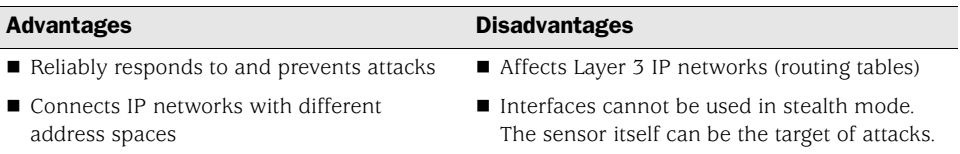

#### <span id="page-59-5"></span><span id="page-59-0"></span>*Proxy-ARP Mode*

[Figure 23](#page-59-2) shows a sensor that is configured in bridge mode. [Table 16](#page-59-3) lists the advantages and disadvantages of bridge mode.

#### <span id="page-59-2"></span>Figure 23: Proxy-ARP Mode

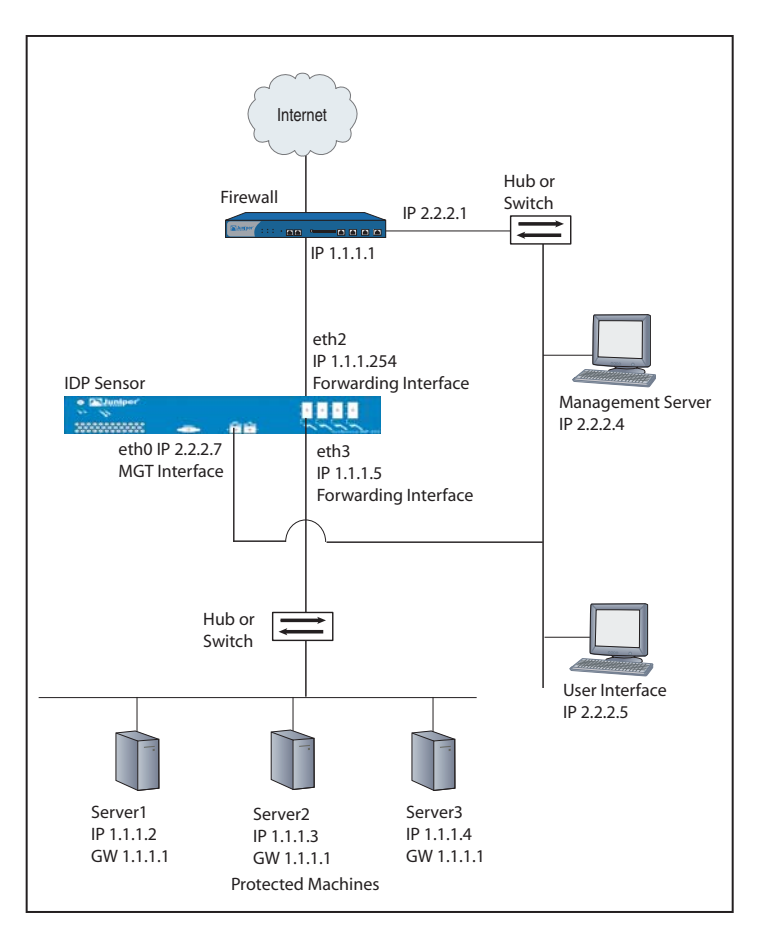

<span id="page-59-3"></span>Table 16: Advantages and Disadvantages of Proxy-ARP Mode

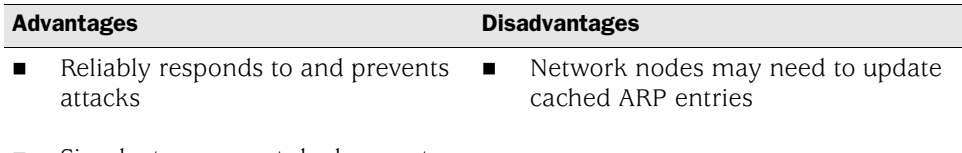

Simple, transparent deployment

#### <span id="page-59-4"></span><span id="page-59-1"></span>IDP High Availability Deployment Modes

You must deploy the IDP sensors in bridge, router, transparent, or proxy-ARP mode to enable a high availability solution.For details on deployment modes and HA clusters, see the *NetScreen-Security Manager Administrator's Guide*.

## <span id="page-60-1"></span><span id="page-60-0"></span>Appendix A **Specifications**

This appendix provides general specifications for the IDP sensors and standards for compliance. It has the following sections:

- **[IDP 75 Technical Specifications on page 48](#page-61-0)**
- **[IDP 250 Technical Specifications on page 49](#page-62-0)**
- **[IDP 800 Technical Specifications on page 50](#page-63-0)**
- **[IDP 8200 Technical Specifications on page 51](#page-64-0)**
- [Safety Compliance on page 52](#page-65-0)
- **EMI** Compliance on page 52
- **[Immunity on page 52](#page-65-2)**

#### <span id="page-61-5"></span><span id="page-61-0"></span>IDP 75 Technical Specifications

Tables [17](#page-61-1)–[20](#page-61-4) list the physical, AC power, power cord, and environmental technical specifications for the IDP 75 sensor.

#### <span id="page-61-1"></span>Table 17: Physical Specifications

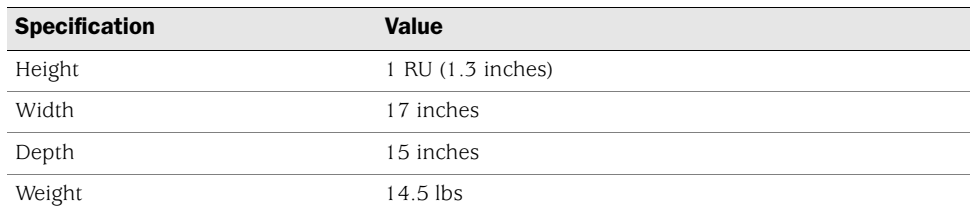

#### <span id="page-61-2"></span>Table 18: AC Power Specifications

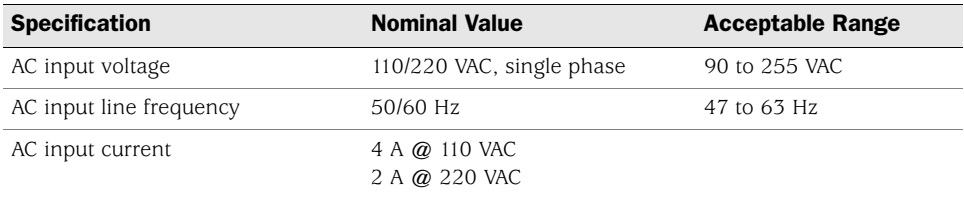

#### <span id="page-61-3"></span>Table 19: Power Cord Specifications

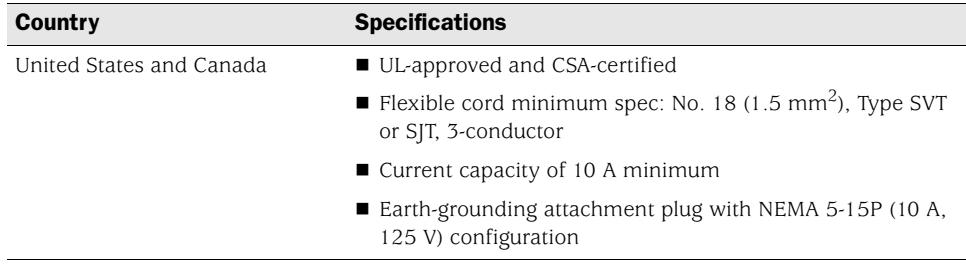

#### <span id="page-61-4"></span>Table 20: Environmental Specifications

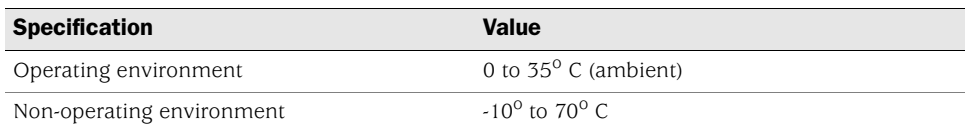

### <span id="page-62-5"></span><span id="page-62-0"></span>IDP 250 Technical Specifications

Tables [21–](#page-62-1)[24](#page-62-4) list the physical, AC power, power cord, and environmental technical specifications for the IDP 250 sensor.

#### <span id="page-62-1"></span>Table 21: Physical Specifications

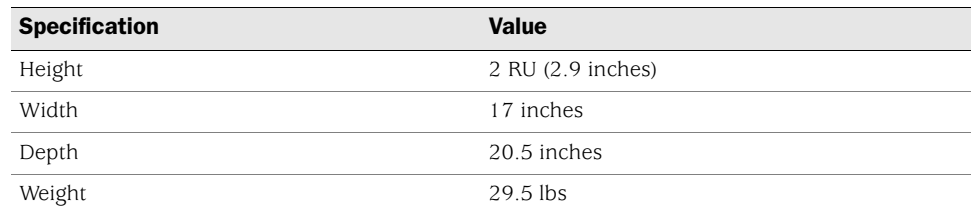

#### <span id="page-62-2"></span>Table 22: AC Power Specifications

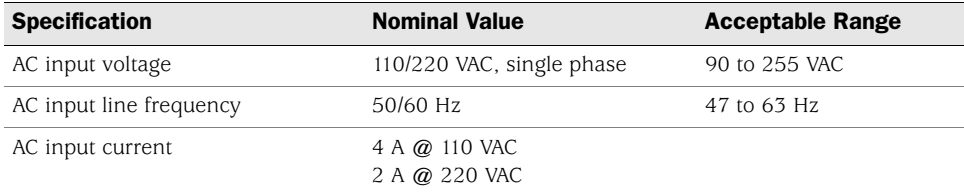

#### <span id="page-62-3"></span>Table 23: Power Cord Specifications

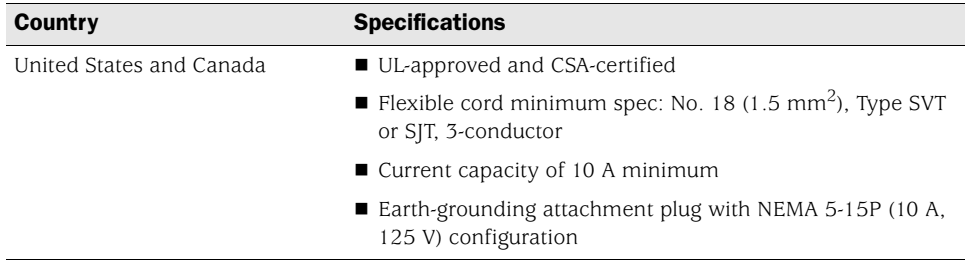

#### <span id="page-62-4"></span>Table 24: Environmental Specifications

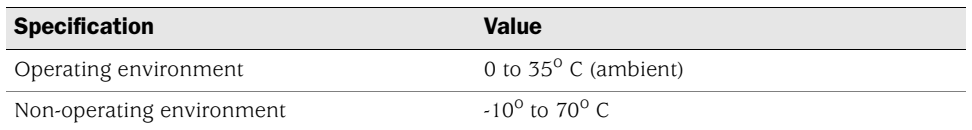

### <span id="page-63-5"></span><span id="page-63-0"></span>IDP 800 Technical Specifications

Tables [25](#page-63-1)–[28](#page-63-4) list the physical, AC power, power cord, and environmental technical specifications for the IDP 800 sensor.

#### <span id="page-63-1"></span>Table 25: Physical Specifications

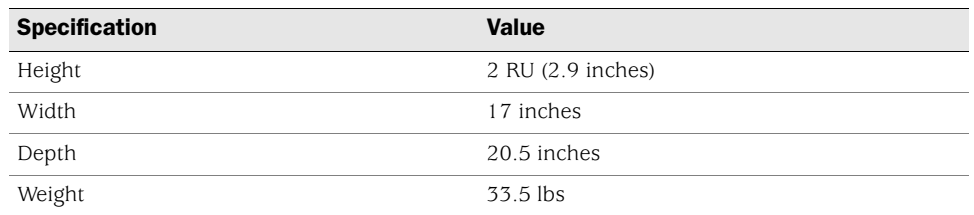

#### <span id="page-63-2"></span>Table 26: AC Power Specifications

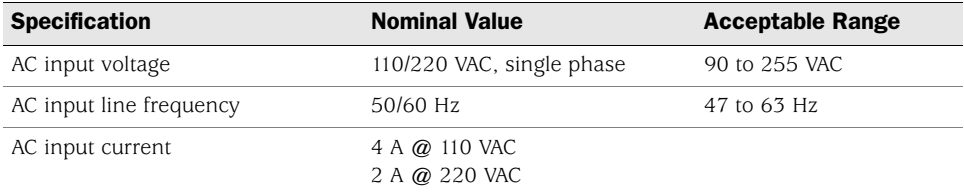

#### <span id="page-63-3"></span>Table 27: Power Cord Specifications

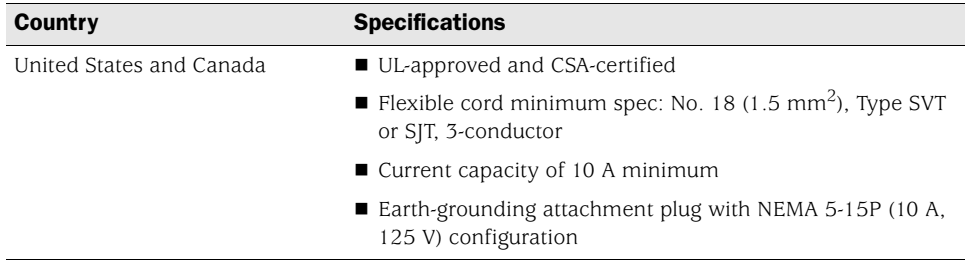

#### <span id="page-63-4"></span>Table 28: Environmental Specifications

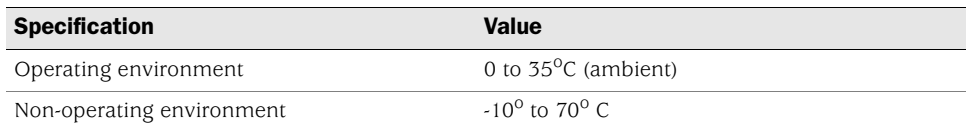

### <span id="page-64-5"></span><span id="page-64-0"></span>IDP 8200 Technical Specifications

Tables [29](#page-64-1)–[32](#page-64-4) list the physical, AC power, power cord, and environmental technical specifications for the IDP 8200 sensor.

#### <span id="page-64-1"></span>Table 29: Physical Specifications

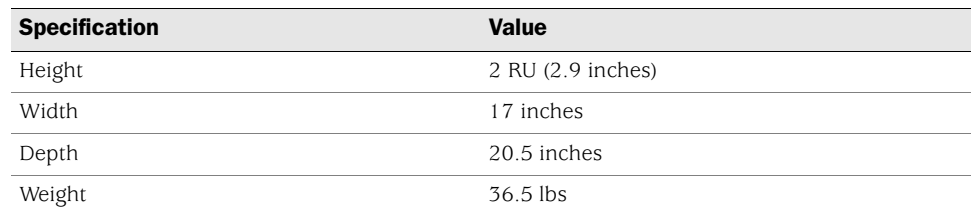

#### <span id="page-64-2"></span>Table 30: AC Power Specifications

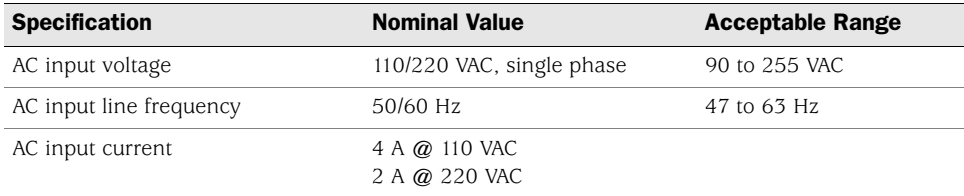

#### <span id="page-64-3"></span>Table 31: Power Cord Specifications

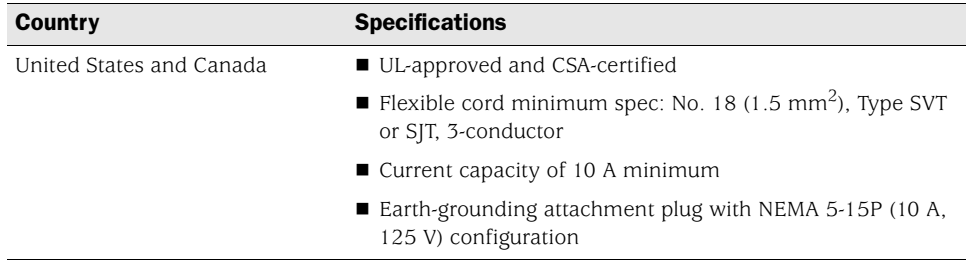

#### <span id="page-64-4"></span>Table 32: Environmental Specifications

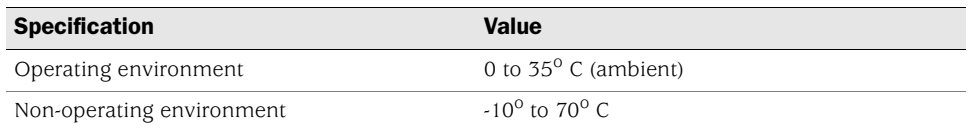

#### <span id="page-65-5"></span><span id="page-65-0"></span>Safety Compliance

- UL 60950, Third Edition Safety of Information Technology Equipment
- CSA C2.22 No. 60950, Third Edition Safety of Information Technology Equipment
- EN 60950, 2000 Safety of Information Technology Equipment, including Electrical Business Equipment
- IEC 60950, Third Edition Safety of Information Technology Equipment, including Electrical Business Equipment

#### <span id="page-65-3"></span><span id="page-65-1"></span>EMI Compliance

- **EN 55022, 1998 Class A**
- FCC Part 15 Class A
- Industry Canada ICES-003 Class A
- **VCCI Class A**

#### <span id="page-65-4"></span><span id="page-65-2"></span>Immunity

**EN 55024, 1998** 

# <span id="page-66-0"></span>**Index**

# **A**<br>ACM

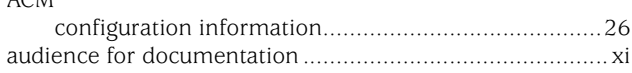

### $\mathbf{B}$

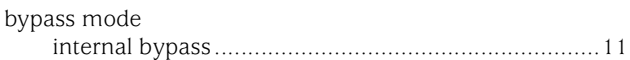

### $\mathbf{c}$

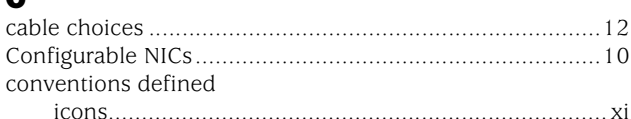

### $\mathbf D$

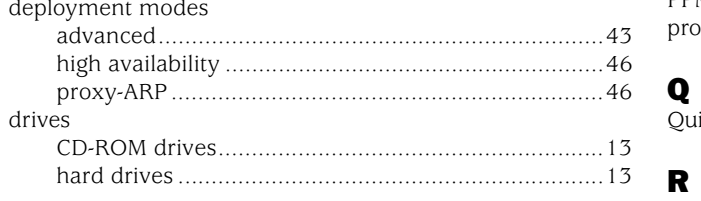

### $\mathbf{E}$

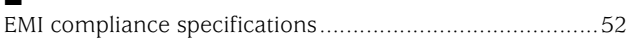

### $\mathbf{H}$

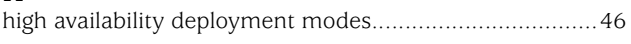

### $\mathbf{I}$

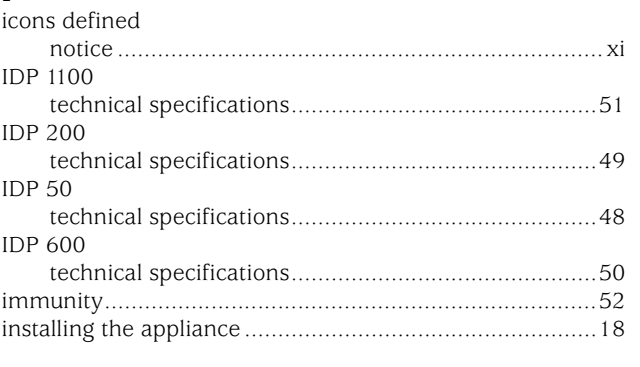

# $\begin{array}{c}\n\blacksquare \\
\blacksquare\n\end{array}$

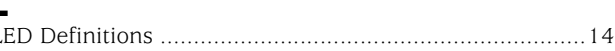

### M

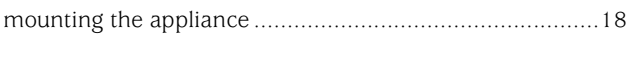

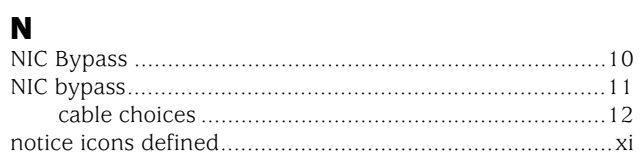

### P

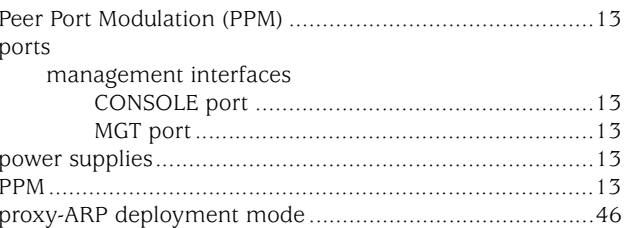

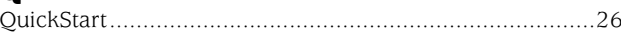

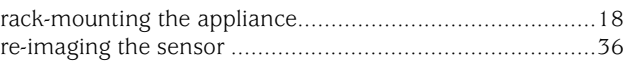

### S

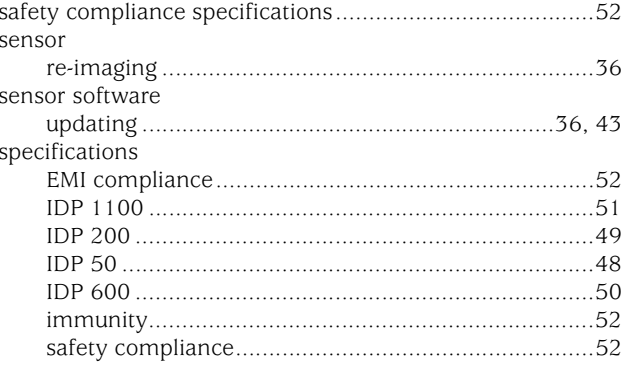

### $\pmb{\pmb{\cup}}$

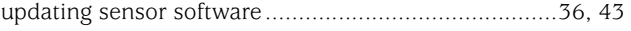

### $\mathbf V$

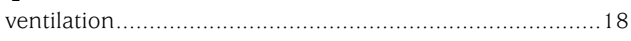

IDP 75, 250, 800, and 8200 Installation Guide